# MyHOME

# **MyHOME\_Screen3,5**

*Yazılım Kılavuzu*

bticino

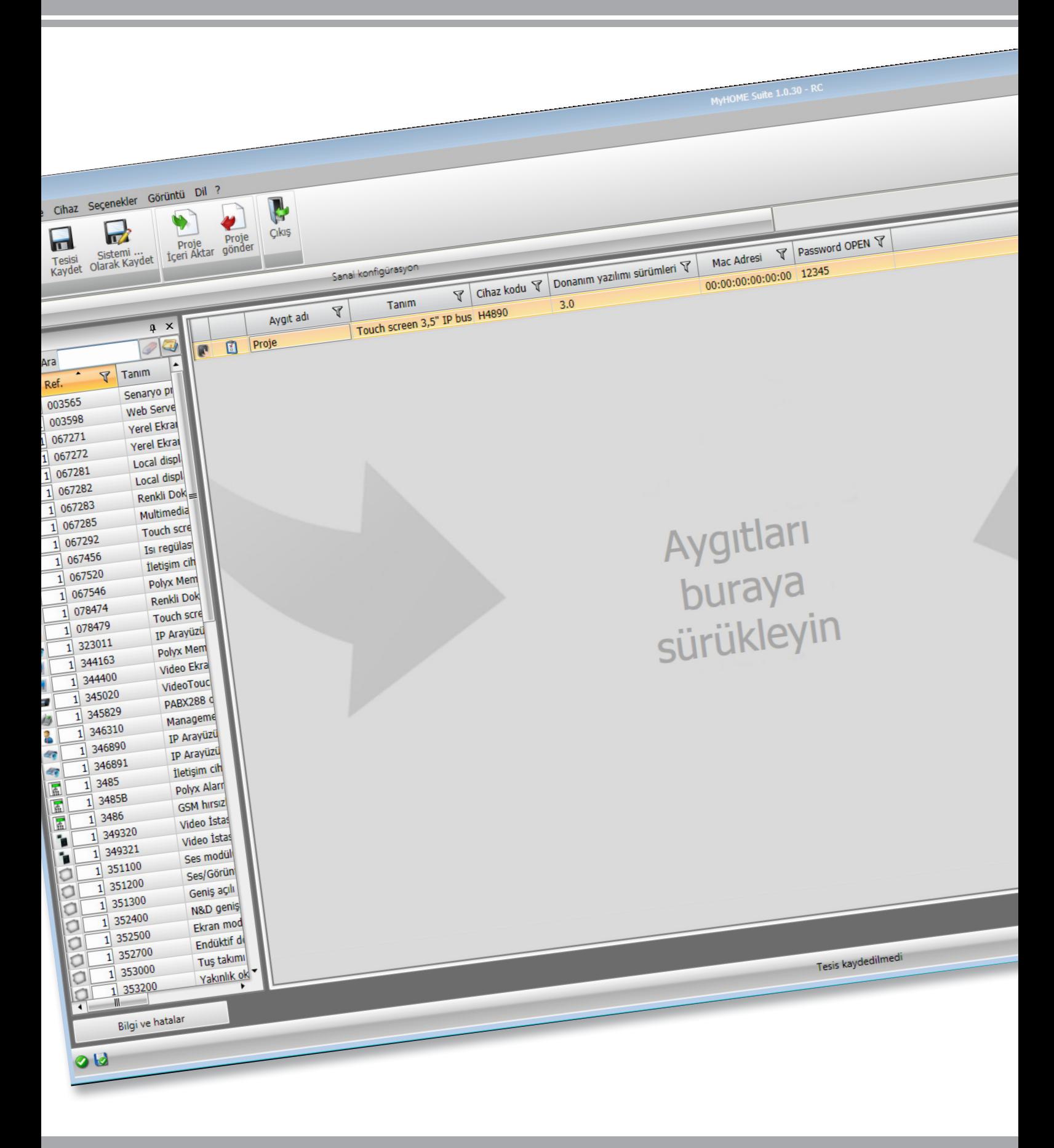

L<sub>1</sub> legrand®

# **MyHOME\_Screen3,5**

*Yazılım Kılavuzu*

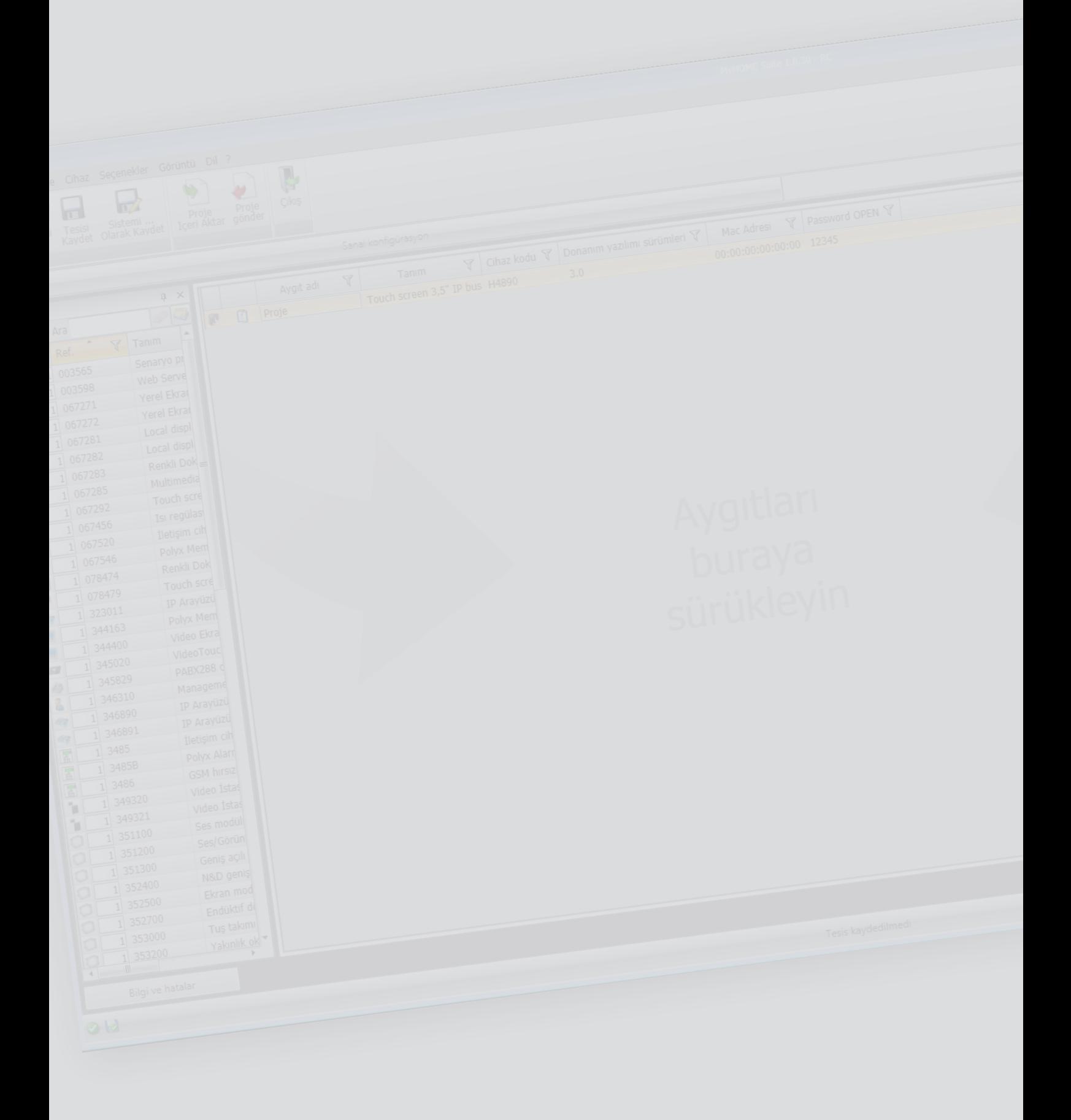

**MyHOME** 

bticino

# **MyHOME\_Screen3,5**

*Yazılım Kılavuzu*

# İçindekiler

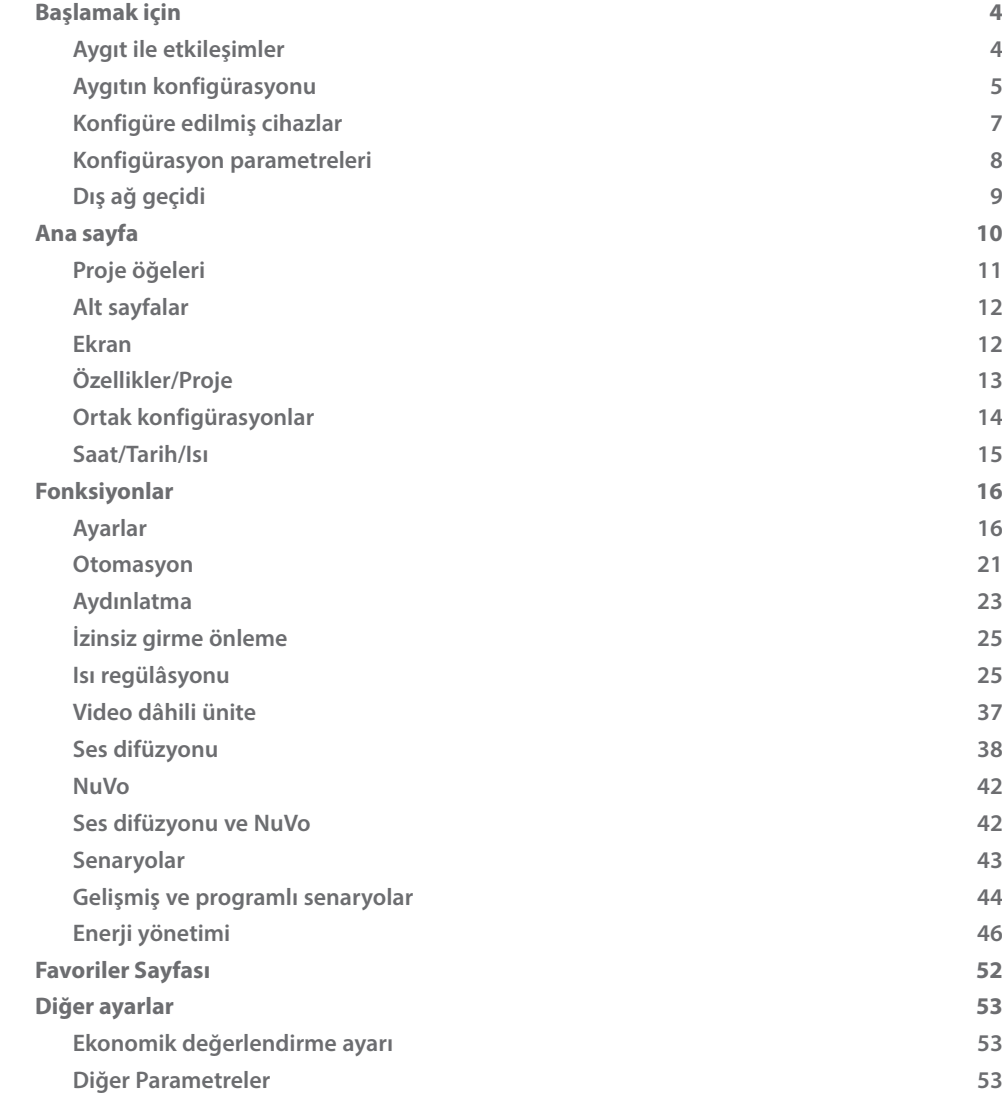

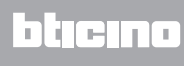

<span id="page-3-0"></span>**Başlamak için**

# **Aygıt ile etkileşimler**

Gönder veya Konfigürasyon al, Firmware güncelle ve Aygıt Bilgisi İste uygulamak için, her şeyden önce aygıtı bir PC'ye bağlamanız ve seçilen portun doğru port olduğundan emin olmanız gerekir. Bir USB-miniUSB kablo kullanarak veya ethernet kablosu aracılığı ile MyHOME\_Screen'i PC'ye bağlayın.

İletişimin gerçekleşebilmesi için, aygıt BUS'a bağlı olmalıdır.

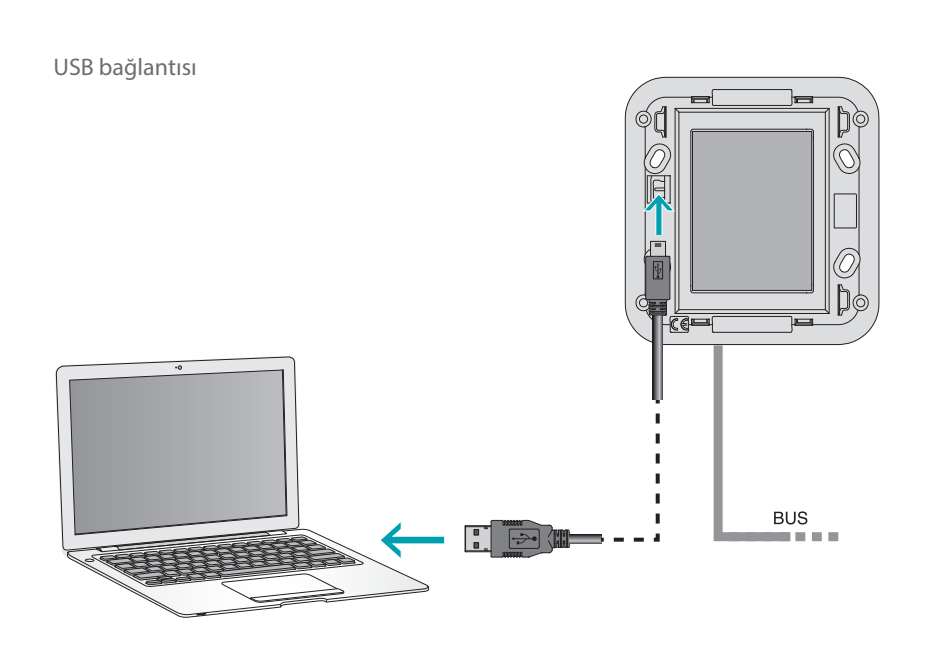

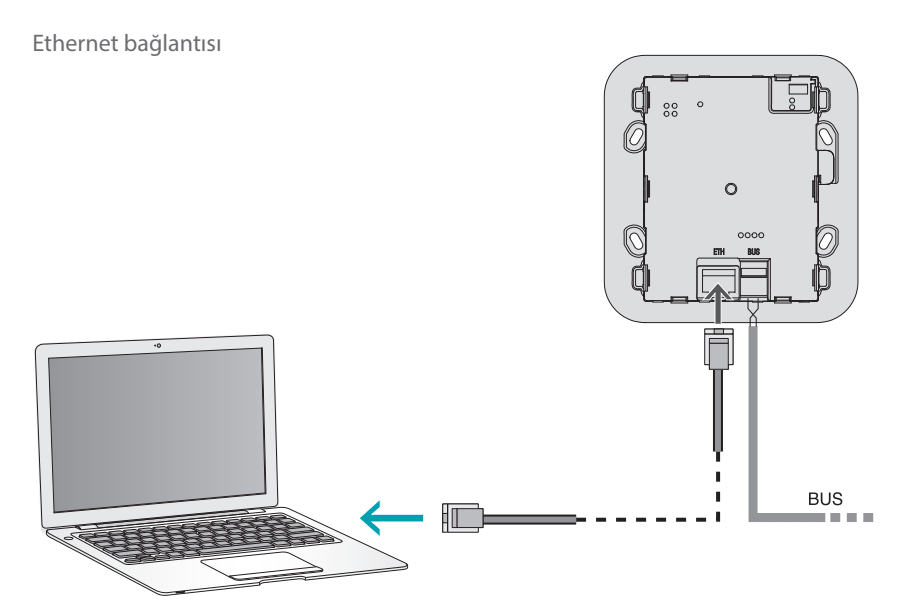

#### <span id="page-4-0"></span>**Aygıtın konfigürasyonu**

Bir aygıtı konfigüre etmek için yeni bir proje yaratabilir veya mevcut bir projeden başlayabilir, bunu değiştirebilir ve bunu aygıta yeniden gönderebilirsiniz. Bu işlemleri, aygıtın yönetimine ayrılmış bazı butonlar aracılığı ile yazılımın genel alanında gerçekleştirebilirsiniz:

#### **Dosya menüsü**

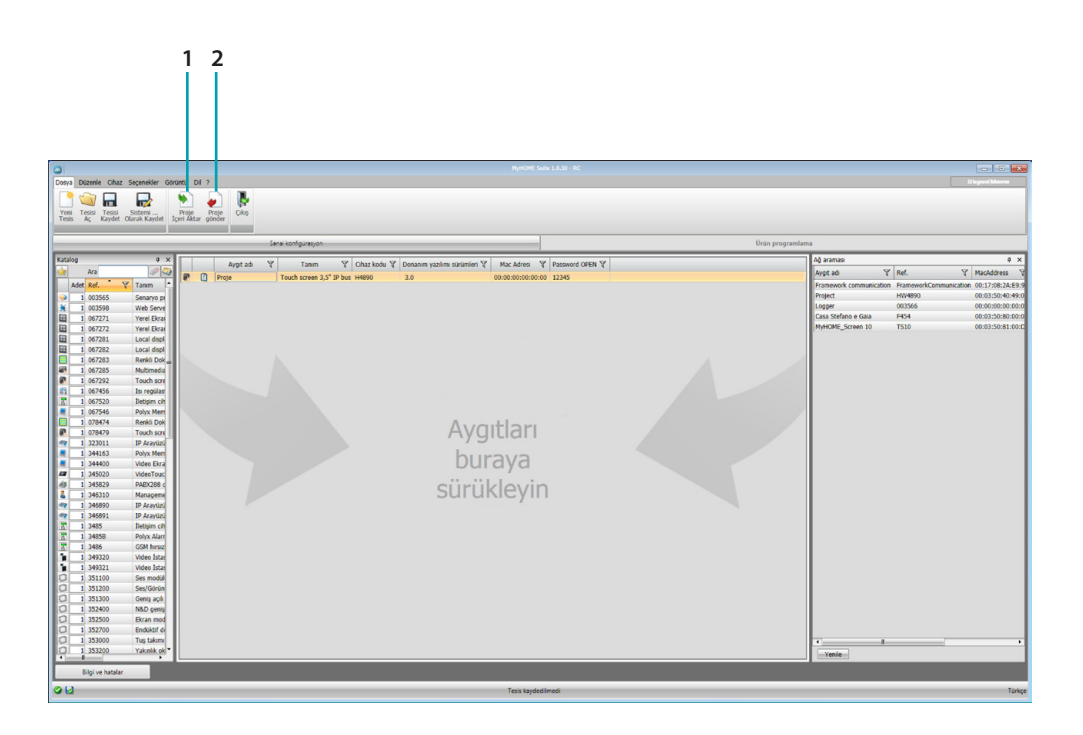

- 1. Proje içeri aktar
- <span id="page-4-1"></span>2. Proje gönder

Spesifik alanda yaratılmış konfigürasyon projesini içeri aktarmak veya dışarı aktarmak için, aygıtı seçin ve ilgili tuşa tıklayın.

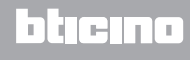

# **Aygıt menüsü**

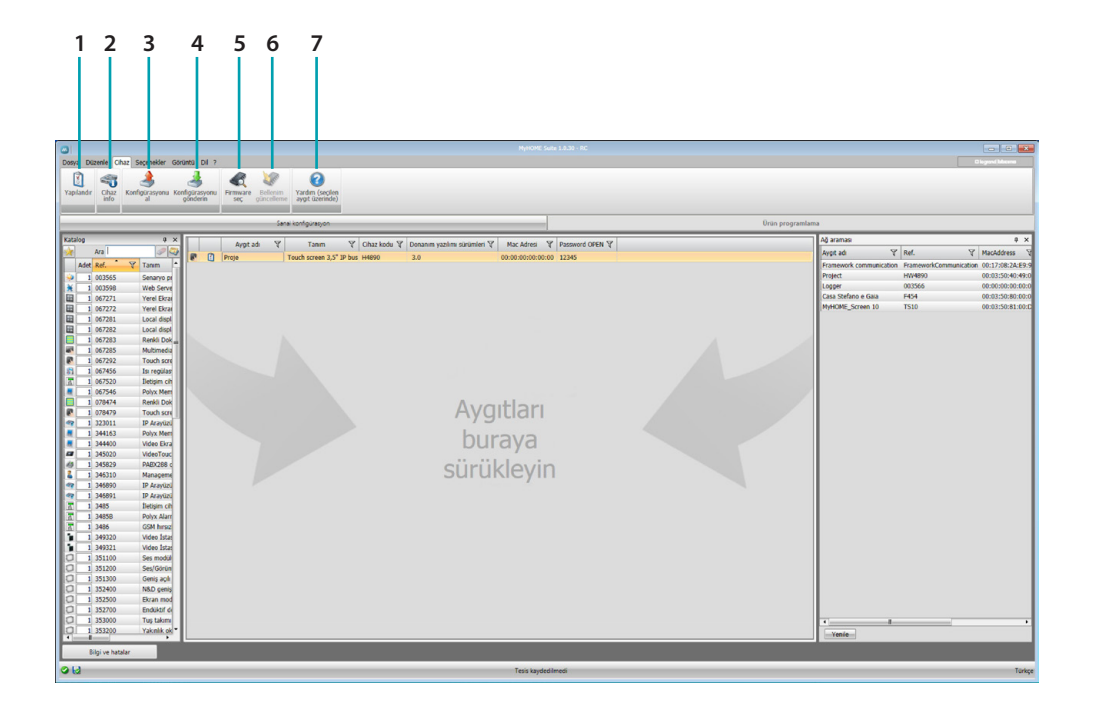

- 1. Aygıtın spesifik konfigürasyon alanını açar
- 2. Aygıt bilgi talebi
- 3. Bağlı aygıttan konfigürasyonun alınması
- <span id="page-5-0"></span>4. Bağlı aygıta konfigürasyonun gönderilmesi
- 5. Aygıt için bir donanım yazılımının seçilmesi
- 6. Aygıtın donanım yazılımının güncellenmesi
- 7. Seçilmiş aygıta ilişkin Yardım sayfasını açar

Aygıt ile iletişim kurmak için bunu seçin ve gerçekleştirmek istediğiniz işleve ilişkin tuşlara tıklayın.

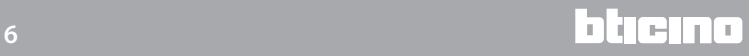

### <span id="page-6-0"></span>**Konfigüre edilmiş cihazlar**

Genel projeye girilmiş ve konfigüre edilmiş cihazlar, Konfigüre edilmiş cihazlar alanında mevcuttur ve sadece ait oldukları sistemde görüntülenebilirler.

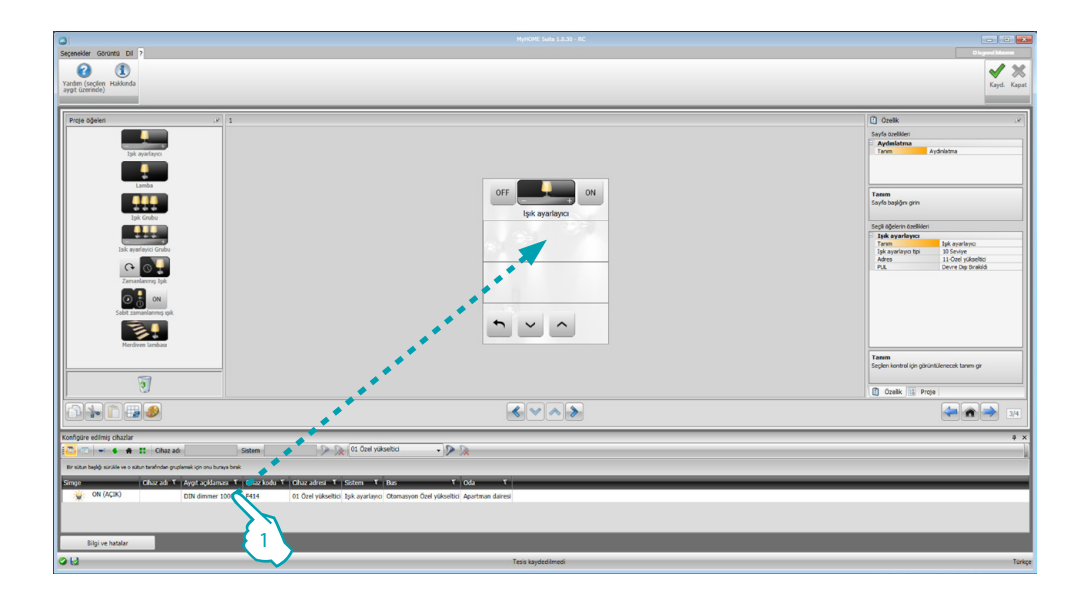

1. Seçilen nesneyi, yazılımın "Ekran" alanı içine sürükleyin.

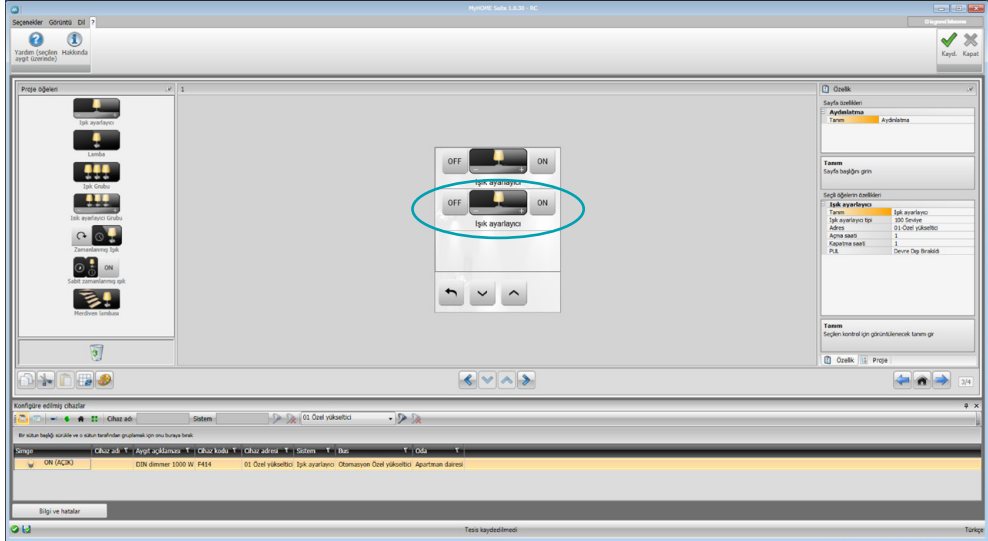

Şimdi nesne "Ekran" alanında görülebilir olacak ve başka konfigürasyon gerektirmeyecektir.

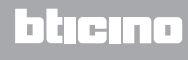

#### <span id="page-7-1"></span><span id="page-7-0"></span>**Konfigürasyon parametreleri**

#### **• Genel parametreler, saat**

*Saat ayarlama fonksiyonu*: MyHOME\_Screen'in sistemin Master saati olarak ayarlanıp ayarlanmamasını seçin *Tarih biçimi*: Tarih biçimini seçin (ör. gg.aa.yy. / aa.gg.yy. / yy.aa.gg.)

- **• Isı ölçü birimi**
- *Isı biçimi*: Derece Celsius (°C) veya derece Fahrenheit (°F) ayarlayıp ayarlamamayı seçin

#### **• Otomasyon**

*Seviye*: Aygıtın, SCS BUS'u üzerine kablajlanmış olması halinde aidiyet seviyesini seçin (Özel yükseltici/Yerel bus)

#### **• Video dâhili ünite**

*Video dâhili ünite*: Aygıtın, video dâhili ünite BUS'u üzerine kablajlanmış olması halinde etkinleştir'i, otomasyon BUS'u üzerine bağlanmış olması halinde devre dışı bırak'ı seçin *DÜ adresi*: Konfigürasyonda "Etkinleştir" seçmiş olmanız halinde MyHOME\_Screen ile ilişkilendirilmiş dâhili ünitenin adresini girin

#### **• Multimedya**

*Multimedya kaynağı adresi*: Ses difüzyonu kaynağı olarak MyHOME\_Screen'in adresini girin (adaptör 3496 mevcudiyetinde)

#### **• Dış Ağ Geçitlerinin yönetimi**

*Dış ağ geçidi*: BACnet sistemine (F450) doğru bir arayüzün mevcudiyetini etkinleştirir/devre dışı bırakır

**• Varsayılan sayfa**

*Varsayılan sayfa*: Son görüntülenen sayfa, Ana sayfa veya Favoriler sayfası arasında seçim yaparak, stand-by'dan çıkışta beliren sayfayı seçin

**• Dil**

*MyHOME\_Screen'in dili*: MyHOME\_Screen üzerinde görüntülenecek olan dili seçin

Parametreleri konfigüre ettikten sonra, Dış Ağ Geçitlerinin (etkinleştirilmiş olmaları halinde) konfigürasyonuna geçmek için  $\Rightarrow$  butonuna tıklayın.

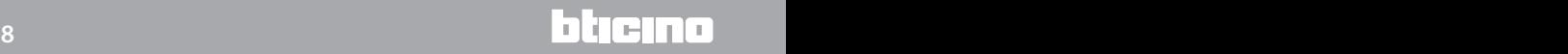

# <span id="page-8-0"></span>**Dış ağ geçidi**

Örneğin F450 gibi bir dış ağ geçidinin ayarlanması, harici kapalı kaynakları (örneğin HVAC-Bacnet sistemleri) MyHOME\_Screen aracılığı ile kontrol etmenizi sağlar.

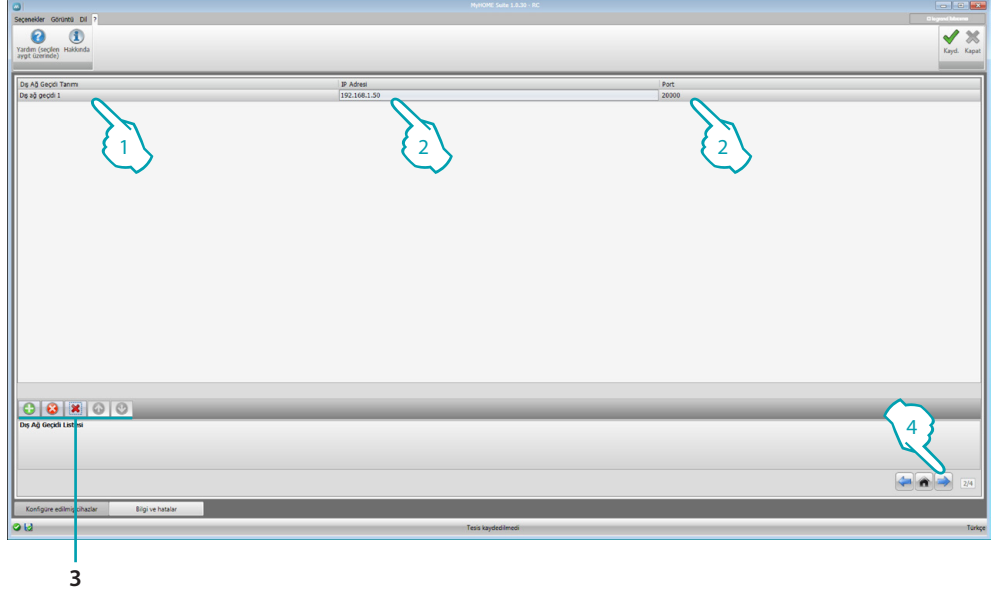

- 1. Dış ağ geçidinin tanımını isteğe uyarlayın.
- 2. Ağ geçidinin IP adresini girmek için tıklayın.

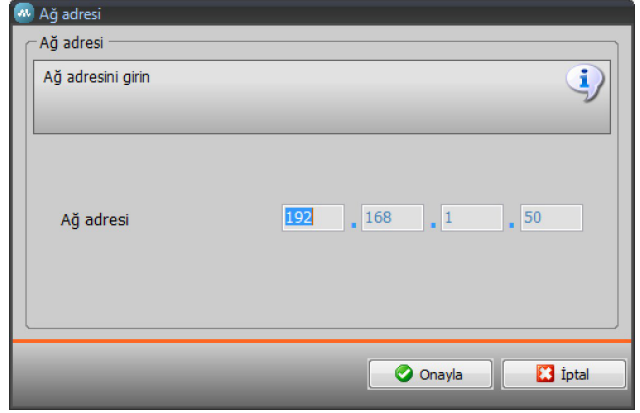

3. Ağ geçitlerinin yönetimi için butonlar.

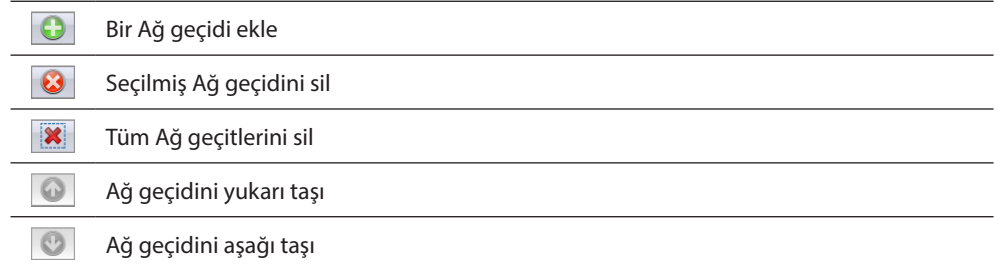

4. Parametreleri konfigüre ettikten sonra, MyHOME\_Screen için kullanılabilir fonksiyonların girilmesine geçmek için (4) ikonuna tıklayın.

# <span id="page-9-0"></span>**Ana sayfa**

Ekran sayfası esasen 3 alandan oluşur: Sol tarafta (A) "Proje öğeleri" alanı mevcuttur. Orta kısım (B) "Ekran" alanı olarak adlandırılır; burada aygıtın Ana sayfası ve onun alt sayfaları olarak görüntülenecek olan sayfanın oluşturulmasını gerçekleştirebilirsiniz. Sağ tarafta ( ) "Özellikler/Proje" alanı mevcuttur; burada, Ekran alanında seçilmiş nesnenin konfigürasyonunu gerçekleştirebilirsiniz.

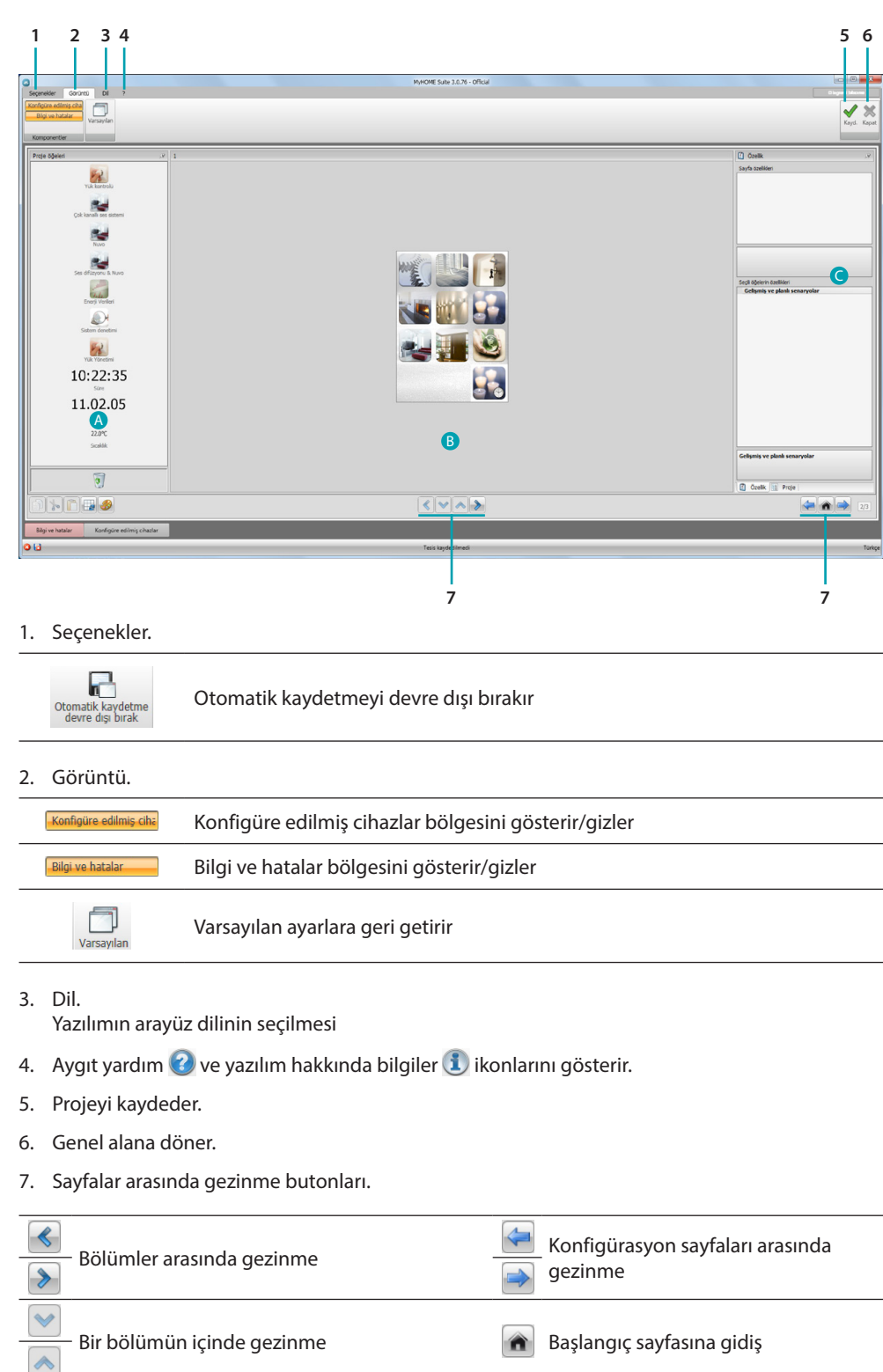

# **MyHOME\_Screen3,5**

*Yazılım Kılavuzu*

<span id="page-10-0"></span>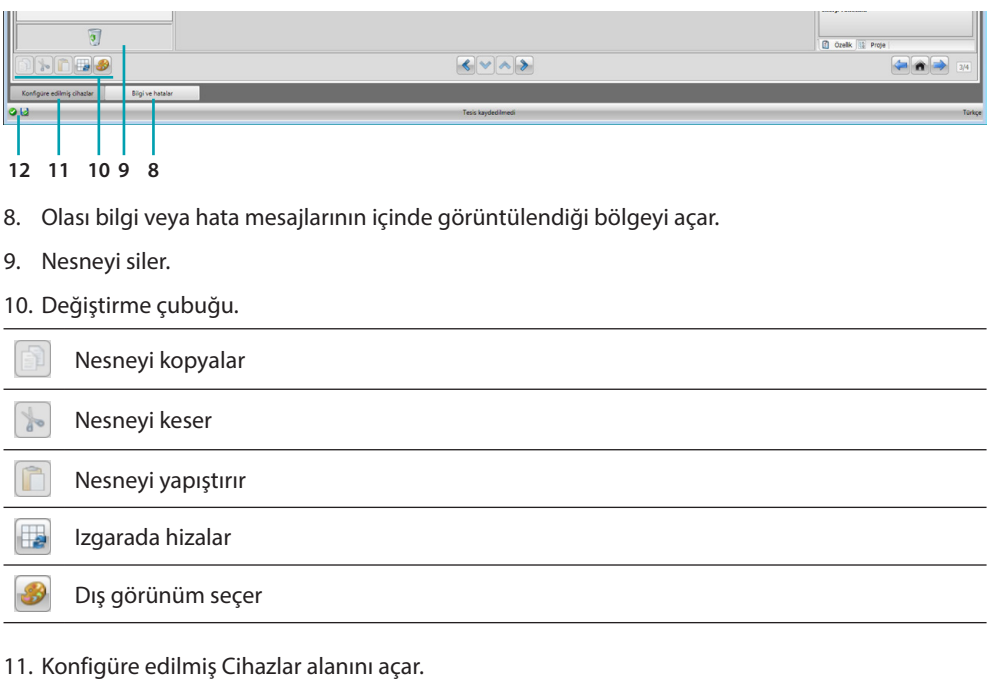

12. Dosya kaydetme görüntülenmesi.

# **Proje öğeleri**

Bu alanda, sayfaların oluşturulması için kullanılması mümkün olan tüm nesneler mevcuttur, bunu yapmak için nesneleri sürükleyin.

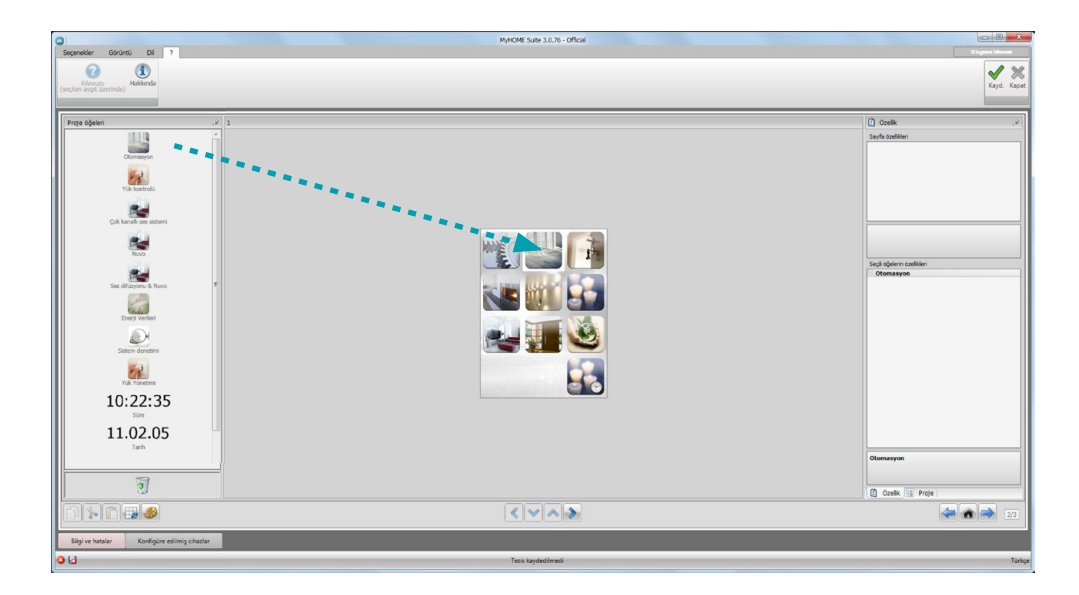

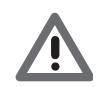

*Dikkat: "Enerji verileri", "Sistem denetimi" ve "Yük Yönetimi" fonksiyonlarını, projenin içine tek tek girebilirsiniz veya yukarıda bahsedilen üç fonksiyonun tümünün toplanmış olacağı "Enerji Yönetimi" fonksiyonunu seçebilirsiniz.*

### <span id="page-11-0"></span>**Alt sayfalar**

Bazı nesneler, kendi aralarında ilişkili nesneleri içlerinde gruplandırabileceğiniz diğer sayfalara bağlantı görevi görürler (ör. Otomasyon).

Alt sayfaların konfigürasyonu, nesneleri Ana Sayfaya girmiş olduğunuz sıraya göre gerçekleşir.

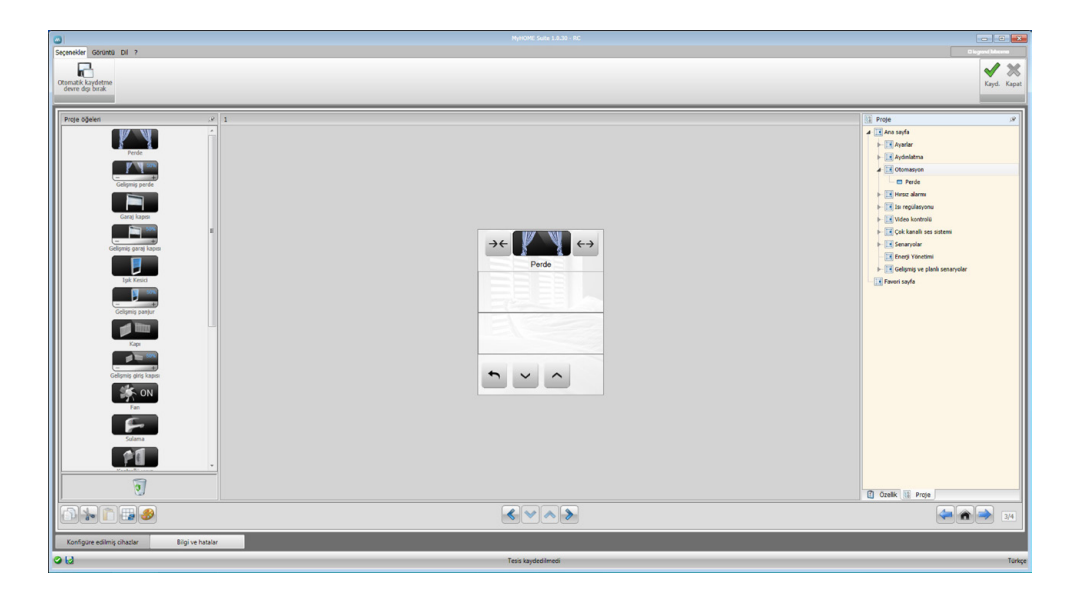

#### **Ekran**

"Ekran" alanı, aygıtın Ana Sayfası ve alt sayfalarının düzenlemesi olacak olan sayfayı gösterir. Bu sayfa, isteğe uyarlanabilir nesnelerden oluşur; sadece "Ayarlar" ikonu silinemez.

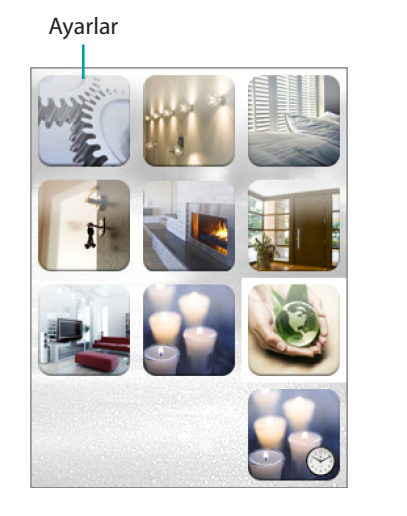

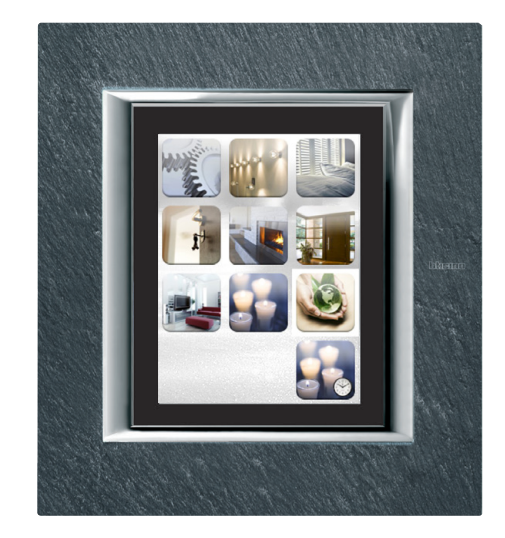

# <span id="page-12-0"></span>**Özellikler/Proje**

Bu alan, alt kısımda mevcut etiketlere tıklayarak seçebileceğiniz iki kısma ayrılmıştır; "Özellikler" kısmında, Ekran alanında mevcut ve o anda seçilmiş nesnenin konfigürasyon alanları kullanılabilir kılınır.

"Proje" kısmında, sayfaya göre ayrılmış nesneler ağaç görünümlü bir yapıda görüntülenir. Nesneleri seçmek ile birlikte, mevcut olmaları halinde, alt sayfaları seçerek projenin içinde hareket edebilirsiniz.

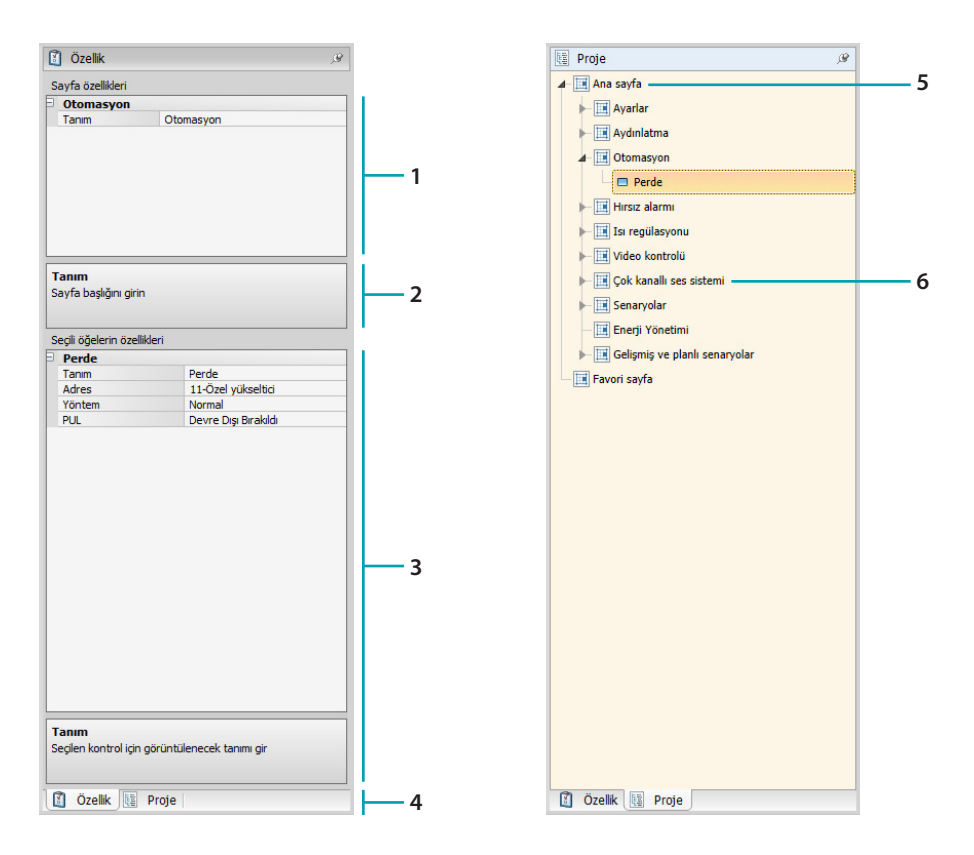

- 1. Sayfa parametreleri.
- 2. Seçilmiş parametrelerin konfigürasyonu için bilgiler.
- 3. Seçilmiş nesne parametreleri.
- 4. Özellik/Proje seçim etiketi.
- 5. Ana Sayfa.
- 6. Alt sayfa.

# <span id="page-13-0"></span>**Ortak konfigürasyonlar**

Bu bölümde, konfigürasyon ekran sayfalarının büyük çoğunluğunda mevcut prosedürleri görüntüleyebilirsiniz. Bu prosedürler, sembollerin (oklar, eller ve kalemler) açık mavi dolgu rengi ile vurgulanır.

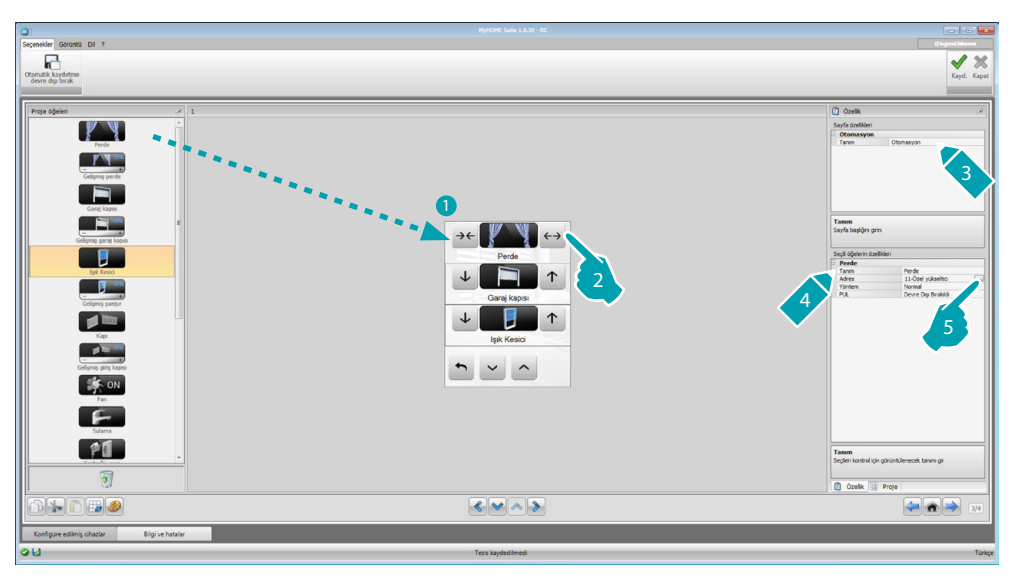

#### **Mevcut bir projenin değiştirilmesi**

- 1. "Proje öğeleri" alanından "Ekran" alanına sürükleyin veya fonksiyon/uygulama üzerine çift tıklayın.
- 2. "Ekran" alanında bir fonksiyon seçin.
- 3. "Sayfa özellikleri" alanında sayfanın tanımını isteğe uyarlayın.
- 4. "Seçili öğelerin özellikleri" alanında seçili fonksiyonun tanımını isteğe uyarlayın.
- 5. Adresi konfigüre etmek için .... tuşuna tıklayın.

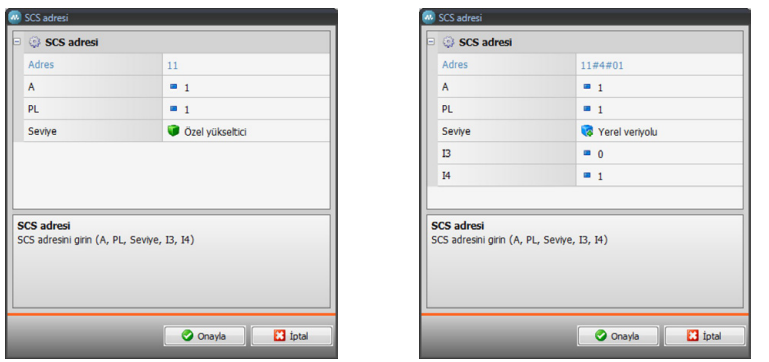

- **A = Oda**: Oda A konfigüratörünün değerini seçer (0 10,GEN, AMB, GR).
- **PL = Işık noktası**: PL ışık noktası konfigüratörünün değerini seçer (sayı fonksiyona göre değişir).
- **Seviye**: Aidiyet seviyesini seçer (Özel yükseltici = seviye 3 veya Yerel Bus = seviye 4). Seviye = Yerel Bus seçmeniz halinde, Arayüz alanı belirir. Bu durumda kumanda edilecek nesnenin altında bulunduğu lojik genişletmenin arayüz

L7 legrand®

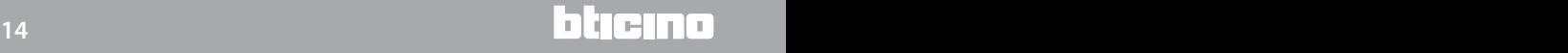

adresini seçin.

<span id="page-14-0"></span>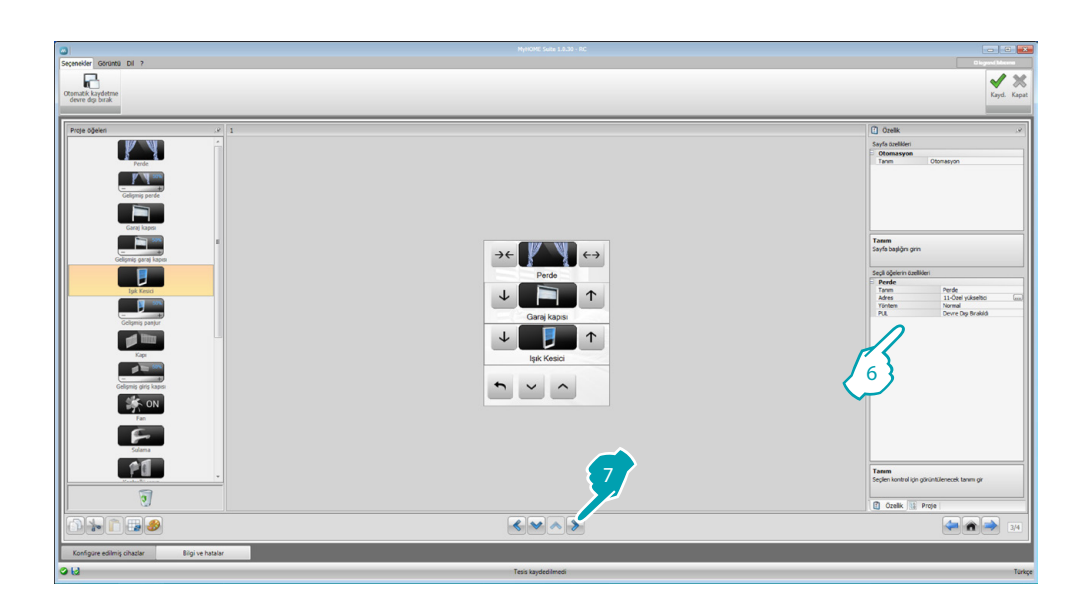

- 6. "Seçili öğelerin özellikleri" alanında bulunan diğer parametreler, seçili nesneye göre değişir ve ilerideki paragraflarda açıklanacaktır.
- 7. Sayfanın konfigürasyon/isteğe uyarlama işlemi tamamlandığında, sonraki sayfaya geçmek için  $\triangleright$  butonuna tıklayın.

# **Saat/Tarih/Isı**

Ana Sayfaya bu nesneleri girmeniz halinde, belirli bir alandan ölçülen saat, tarih ve ısıyı aygıt üzerinde görüntüleyebilirsiniz. İlk iki nesne için herhangi bir konfigürasyon gerçekleştirmeniz gerekmez, ısı nesnesi için ise:

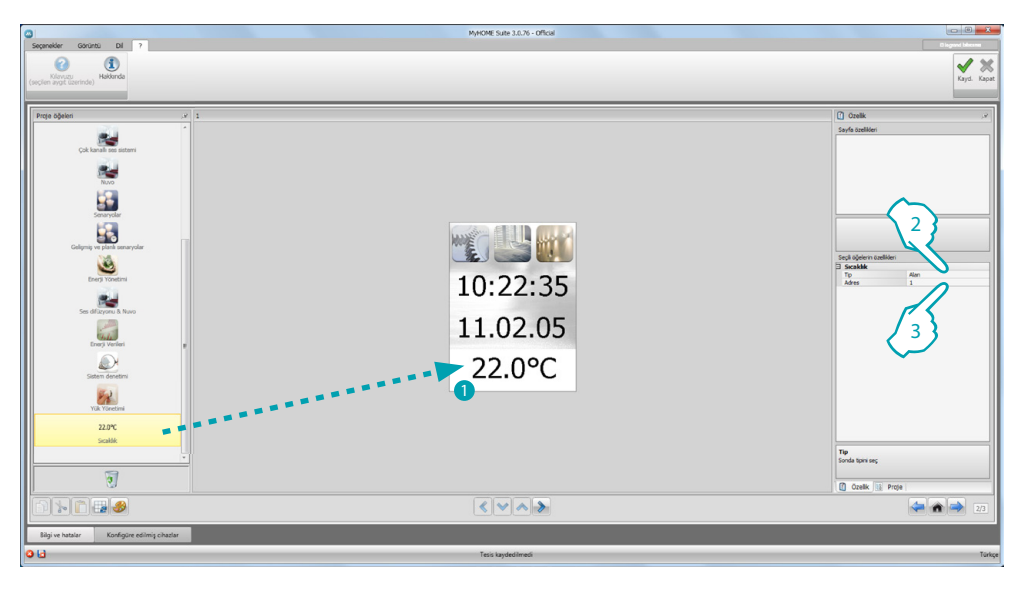

- 1. Isı nesnesini, "Proje Öğeleri" alanından "Ekran" alanına sürükleyin veya nesnenin üzerine çift tıklayın.
- 2. Isının okunacağı aygıt tipini seçin.
- 3. Aygıtın adresini seçin.

## <span id="page-15-2"></span><span id="page-15-0"></span>**Fonksiyonlar**

[AYARLAR](#page-15-1) **[OTOMASYON](#page-20-1) AYDINLATMA** [İZİNSİZ GİRME ÖNLEME](#page-24-1) ISI REGÜLÂSYONU [VİDEO DÂHİLİ ÜNİTE](#page-36-1) [SES DİFÜZYONU](#page-37-1) **[SENARYOLAR](#page-42-1)** GELİŞMİŞ VE PROGRAMLI SENARYOLAR ENERJİ YÖNETİMİ

#### <span id="page-15-1"></span>**Ayarlar**

Bu bölümde, MyHOME\_Screen'i en iyi şekilde isteğe uyarlamak için nesneler girebilirsiniz. Ekran, Sürüm, Ağ ve Saat fonksiyonları önceden varsayılan olarak girilmiştir ve silinemezler.

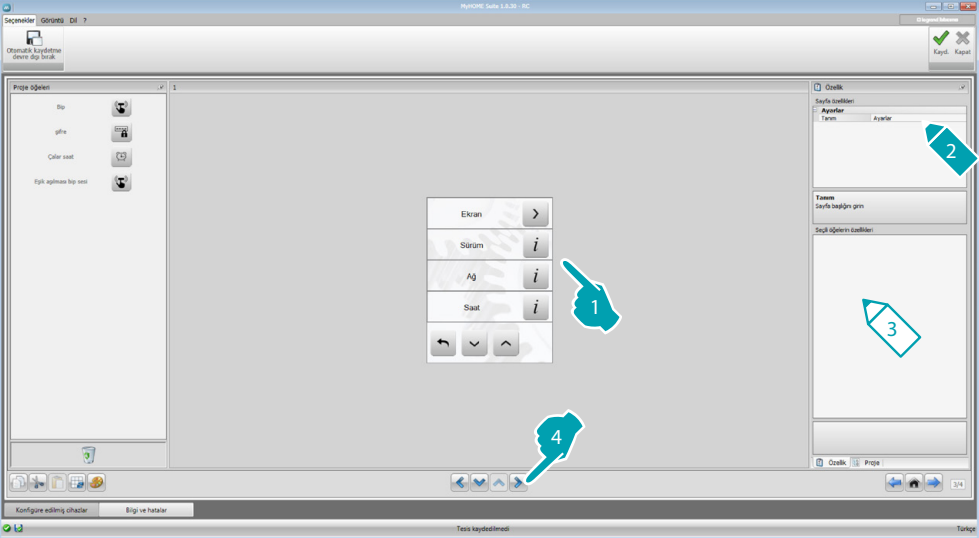

3. Ekran Konfigürasyonu:

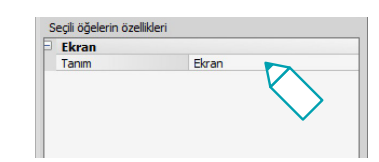

- **• Tanım**: Ekran nesnesinin isteğe uyarlanmış bir tanımını girin.
- 3. Sürüm Konfigürasyonu:

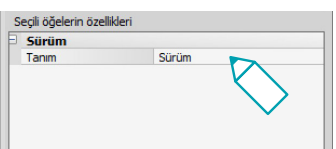

**• Tanım**: Sürüm nesnesinin isteğe uyarlanmış bir tanımını girin.

3. Ağ Konfigürasyonu:

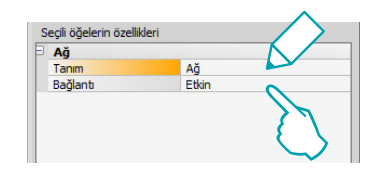

- **• Tanım**: Ağ nesnesinin isteğe uyarlanmış bir tanımını girin.
- **• Bağlantı**: MyHOME\_Screen ağ kartını etkinleştirmeyi/devre dışı bırakmayı seçin.
- 3. Saat Konfigürasyonu:

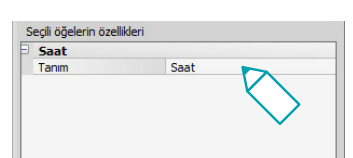

**• Tanım**: Saat nesnesinin isteğe uyarlanmış bir tanımını girin.

#### 3. NuVo konfigürasyon:

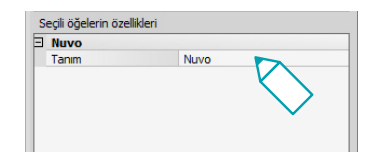

- **• Tanım**: NuVo nesnesinin kişiselleştirilmiş bir tanımını girin.
- 3. Bip Konfigürasyonu:

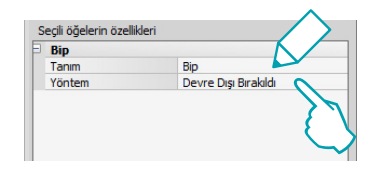

- **• Tanım**: Bip nesnesinin isteğe uyarlanmış bir tanımını girin.
- **• Yöntem**: İkonlara dokunulduğunda ses çıkarılmasını etkinleştirmeyi/devre dışı bırakmayı seçin.
- 3. Şifre Konfigürasyonu:

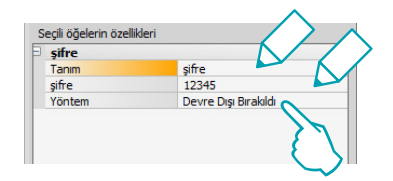

- **• Tanım**: Şifre nesnesinin isteğe uyarlanmış bir tanımını girin.
- **• Şifre**: Favori bir nümerik şifre girin.
- **• Yöntem**: Şifreyi etkinleştirmeyi/devre dışı bırakmayı seçin.

3. Çalar Saat Konfigürasyonu:

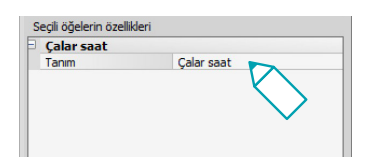

- **• Tanım**: Çalar saat nesnesinin isteğe uyarlanmış bir tanımını girin.
- 3. Eşik aşılması Bip sesi Konfigürasyonu:

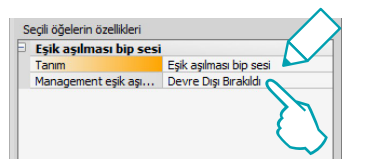

- **• Tanım**: Eşik aşılması Bip sesi nesnesinin isteğe uyarlanmış bir tanımını girin.
- **• Eşik aşılması bip sesi yönetimi**: Bir elektrik hattının tüketim veya üretim eşiğine ulaşıldığında bir ses çıkarılmasını etkinleştirmeyi/devre dışı bırakmayı seçin.

#### **Ekran**

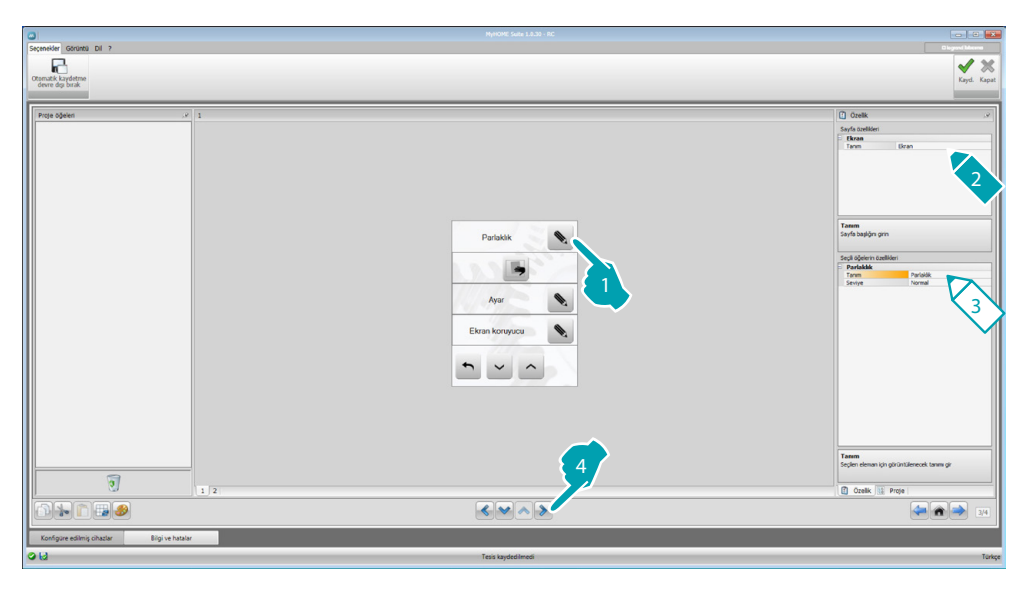

3. Parlaklık Konfigürasyonu:

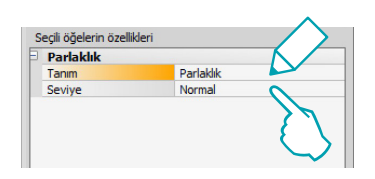

- **• Tanım**: Parlaklık nesnesinin isteğe uyarlanmış bir tanımını girin.
- **• Seviye**: Ekran koruyucu modu esnasında kullanılacak olan parlaklığı seçin.

3. Temizle Konfigürasyonu:

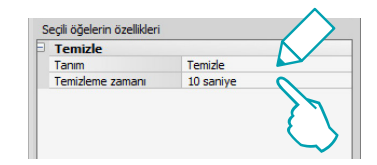

- **• Tanım**: Temizle nesnesinin isteğe uyarlanmış bir tanımını girin.
- **• Temizleme zamanı**: 10 saniye ile 1 dakika arasında değişen bir zaman aralığı seçin. MyHOME\_Screen, ekranın temizlenmesini sağlayarak, seçilen zaman aralığı boyunca devre dışı olacaktır.

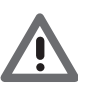

*Dikkat: Solvent, inceltici ve benzerleri veya abrasif ürünler ile temizlemeyin.*

#### 3. Kalibrasyon Konfigürasyonu:

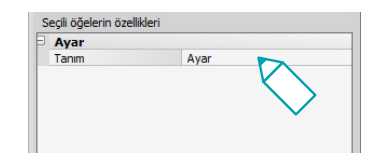

**• Tanım**: Kalibrasyon nesnesinin isteğe uyarlanmış bir tanımını girin.

#### 3. Ekran Koruyucu Konfigürasyonu:

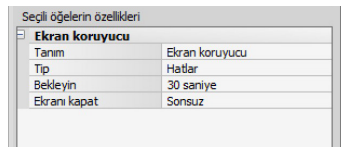

- **• Tanım**: Ekran koruyucu nesnesinin isteğe uyarlanmış bir tanımını girin.
- **• Tip**: Ekran koruyucu tipini (çizgiler, hiç biri, balonlar, saat, metin) seçin.
- **• Bekleyin**: Ekran koruyucu etkin kılınmadan önceki bekleme süresini seçin.
- **• Ekranı kapat**: Ekran kapanmadan önceki bekleme süresini seçin.

#### 3. Geçiş Etkileri konfigürasyonu:

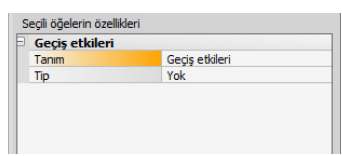

- **• Tanım**: Geçiş Etkileri nesnesinin isteğe uyarlanmış bir tanımını girin.
- **• Tip**: Nesnenin etki tipini seçin.

#### **Çalar saat**

"Çalar saat" nesnesi (daha önce girilmiş olması halinde), MyHOME\_Screen üzerinde çalar saati etkinleştirmenizi/devre dışı bırakmanızı ve ayarlamanızı sağlar. Ses difüzyonu fonksiyonunu seçerek, üzerlerinde çalar saatin etkin kılınacağı, ses difüzyonunun bir veya birden fazla odasını ve çalıştırılacak kaynağı (radyo/stereo kontrol, vb.) ayarlayabileceksiniz (aygıt ile).

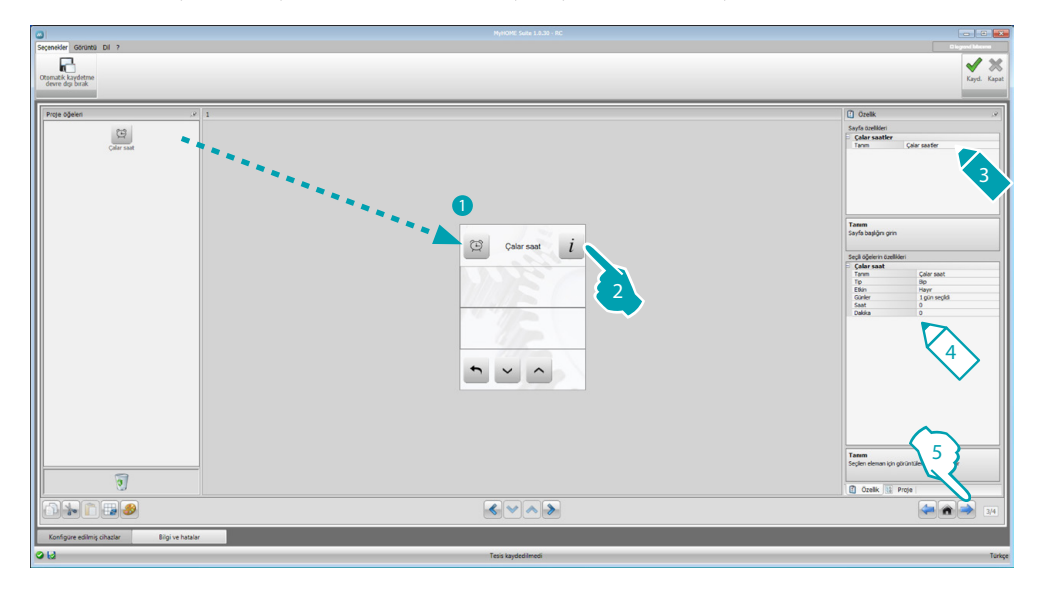

4. Çalar Saat Konfigürasyonu:

- **• Tanım**: Çalar saat nesnesinin isteğe uyarlanmış bir tanımını girin.
- **• Tip**: Çalar saat tipini (Bip veya ses difüzyonu) seçin.
- **• Etkin**: Çalar saati etkinleştirmeyi/devre dışı bırakmayı seçin.

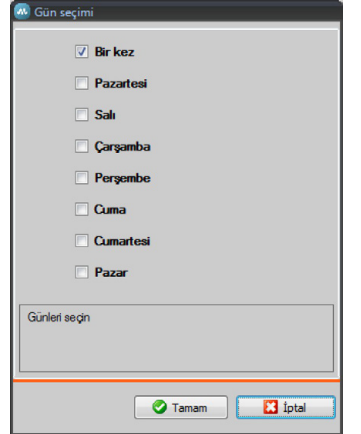

- **• Gün**: Çalar saatin aktif olması gereken günleri seçin.
- **• Saat**: Çalar saatin etkin kılınacağı saati seçin.
- **• Dakika**: Çalar saatin etkin kılınacağı dakikayı seçin.
- 5. Sayfanın konfigürasyon/isteğe uyarlama işlemi tamamlandığında, sonraki sayfaya geçmek için butonuna tıklayın.

#### <span id="page-20-1"></span><span id="page-20-0"></span>**Otomasyon**

Bu bölümde, domotik sistemin panjurlar, kepenkler, motorize perdeler, kumandalı prizler, sulama sistemi ve benzerleri gibi tüm otomasyonlarını basit şekilde yönetmenizi sağlayacak nesneleri girebilirsiniz.

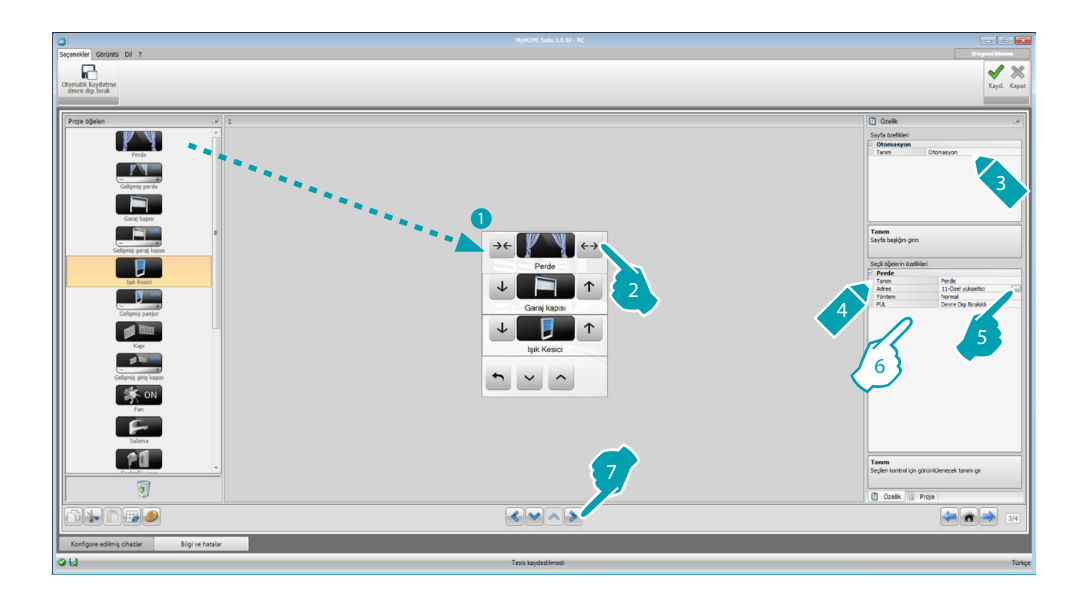

# **İleri aktüatörler için komut**

Tüm otomasyon komutları ileri mod ile donatılmıştır; kurulmuş aktüatörün ileri tip olması halinde bu mod, kullanıcının açılma yüzdesini görüntülemesini ve özel + ve - ikonları ile bunu değiştirmesini sağlayacaktır.

- 6. Nesneyi konfigüre edin:
	- **• Yöntem**: Bazı otomasyon tipleri (Perde, Garaj kapısı, Kepenk ve Giriş kapısı) için komutun işleme modunu konfigüre etmelisiniz:
		- Güvenli Yöntem
		- Açma veya kapama hareketi, ilgili tuşu basılı tuttuğunuz sürece gerçekleşir. Tuş bırakıldığında, otomatik olarak stop gerçekleşir.
		- Normal Yöntem
			- Açma veya kapama hareketi, ilgili tuşa dokunularak başlar; hareket esnasında ikon, Stop butonunu ve işlemdeki hareketin bilgisini sunarak değişir. Tuş bırakıldığında otomatik olarak stop gerçekleşir.

Hareketi durdurmak için Stop butonuna tıklamak gerekir.

**• PUL**: Konfigüre etmekte olduğunuz aktüatörün fiziksel olarak veya sanal olarak PUL konfigüre edilmiş olması halinde etkin seçin.

Kilit komutu için video dâhili ünite adresini yani sistemle ilişkilendirilmiş giriş panelinin adresini seçmelisiniz (aygıtın, video dâhili ünite BUS'u üzerine kablajlanmış olması halinde); aygıtın, otomasyon BUS'u üzerine kablajlanmış olması halinde Kilit komutuna A ve PL değerlerini girmelisiniz.

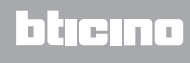

Video Dâhili Ünite Tipi

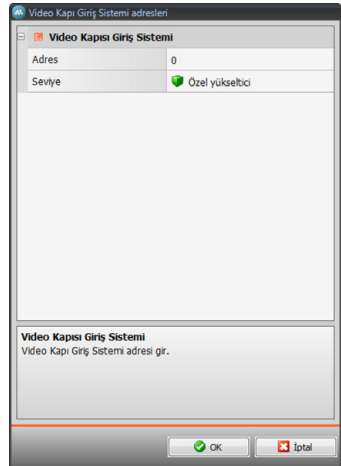

#### Otomasyon Tipi

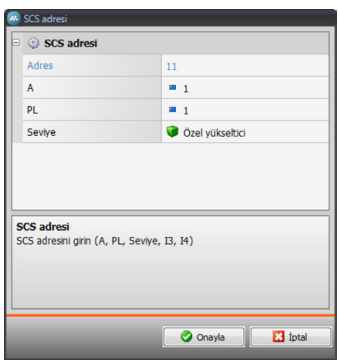

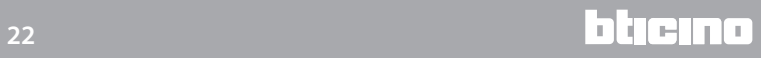

bticino

## <span id="page-22-0"></span>**Aydınlatma**

Bu bölümde, tek bir ışığı veya bir ışık grubunu yakacağınız, söndüreceğiniz ve ayarlayacağınız veya zamanlanmış yakmaları yönetmenizi sağlayacak nesneleri girebilirsiniz.

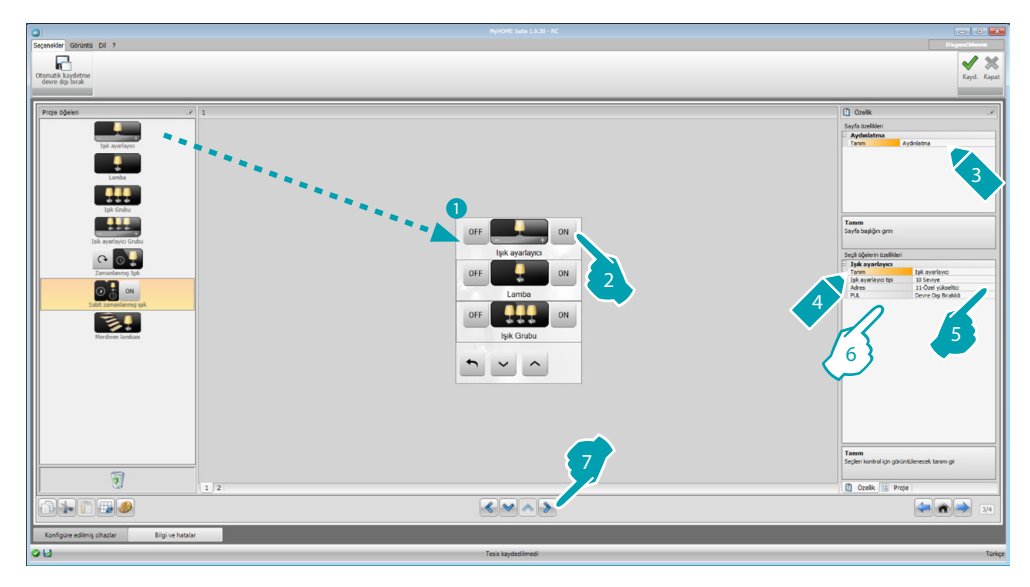

6. Nesneyi konfigüre edin:

Dimmer, Lamba

- **• Dimmer Tipi**: Dimmer tipini (10 seviye/100 seviye) seçin.
- **• Zamanlanmış yakma**: Saniye biriminde yakma zamanını girin
- **• Zamanlanmış söndürme**: Saniye biriminde söndürme zamanını girin
- **• PUL**: Konfigüre etmekte olduğunuz aktüatörün fiziksel olarak veya sanal olarak PUL konfigüre edilmiş olması halinde etkin seçin.

Işık aktüatörleri grubu, Dimmer grubu

Bu nesneler, gerek nokta-nokta komutlar gerek gruplara ve odalara doğru komutlar, gerekse genel bir komut düzenlenerek aynı anda birden fazla ışık noktası kumanda etmeyi sağlarlar.

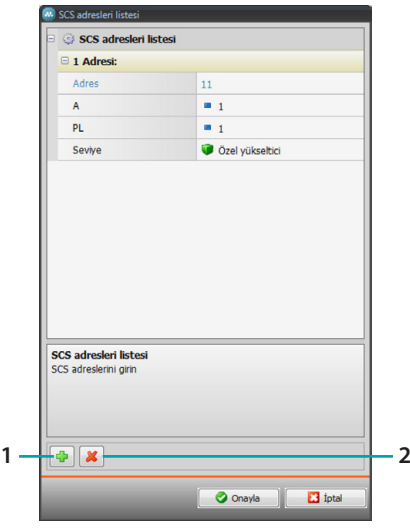

- 1. Adres ekleme
- 2. Adres silme

# **MyHOME\_Screen3,5**

*Yazılım Kılavuzu*

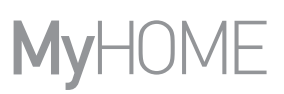

Zamanlanmış ışık

- **•** Zamanı konfigüre etmek için **Sabit zamanlar** (8) opsiyonunu seçebilirsiniz veya **Konfigüre edilebilir zamanlar** opsiyonunu seçerek, daha sonra aygıt üzerinde kullanılabilir olacak olan 1 veya daha fazla "devam etme süresi" düzenleyebilirsiniz.
- **• PUL**: Konfigüre etmekte olduğunuz aktüatörün fiziksel olarak veya sanal olarak PUL konfigüre edilmiş olması halinde etkin seçin.
- **• Aygıt**: Aygıtın tipini (aktüatör/dimmer) seçin.

#### Sabit zamanlanmış ışık

Bu nesne, önceden belirlenmiş bir yanma zamanı ile kumanda edilecek bir ışık konfigüre etmenizi sağlar.

• **Süre**: Yanmanın zaman aralığı süresini (Saat, Dakika, Saniye) düzenlemek için **....** Ituşuna ve sonra onaylamak için TAMAM tuşuna tıklayın.

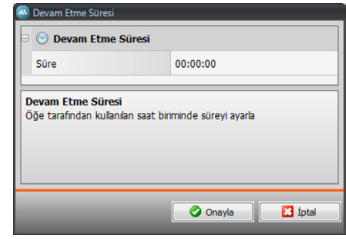

- **• PUL**: Konfigüre etmekte olduğunuz aktüatörün fiziksel olarak veya sanal olarak PUL konfigüre edilmiş olması halinde etkin seçin.
- **• Aygıt**: Aygıtın tipini (aktüatör/dimmer) seçin.

#### Merdiven ışığı

Sistem üzerine, "Merdiven ışığı" aktüatörünün kurulmuş olması halinde, bu nesne girildiğinde, bunu aygıttan kumanda edebilirsiniz.

**• Adres**: Kumanda edilecek Merdiven ışığı aktüatörünün adresini girin.

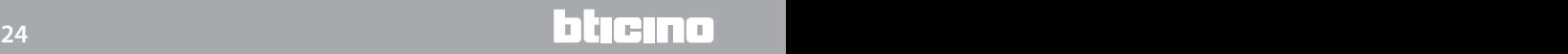

# **MyHOME\_Screen3,5**

*Yazılım Kılavuzu*

# <span id="page-24-1"></span><span id="page-24-0"></span>**İzinsiz girme önleme**

Bu bölümde, hırsız alarm sisteminizi oluşturan alanları (8) belirleyebilirsiniz.

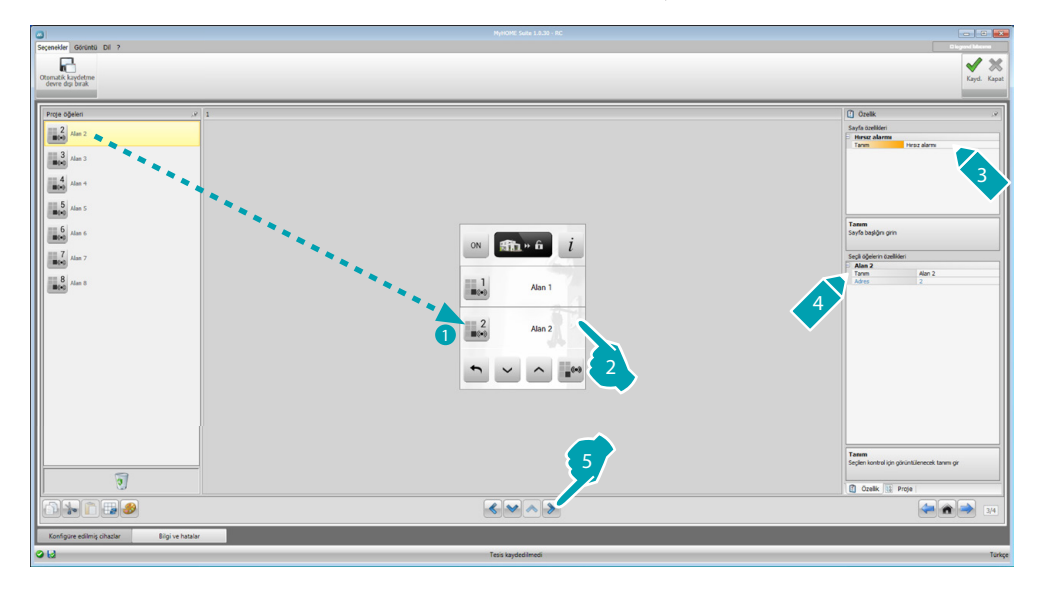

#### **Isı regülâsyonu**

Bu bölümde, anın gereksinimlerine göre, ısıyı her bir alan için başlı başına ayarlayarak, ısıtma ve klima sisteminin kontrol edilmesi ve ayarlanmasını sağlayacak nesneleri girebilirsiniz.

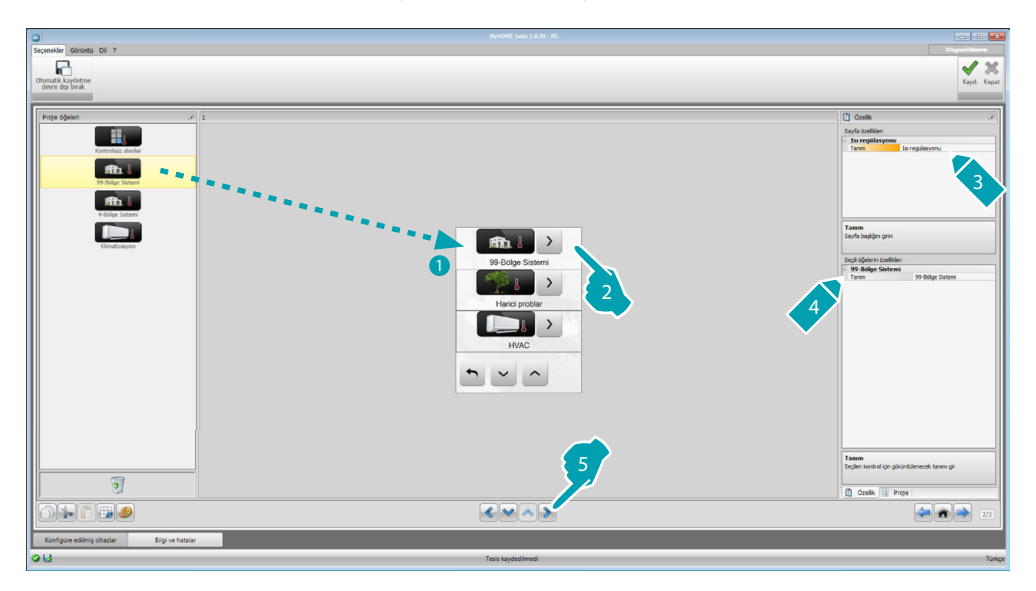

#### **Alanlar**

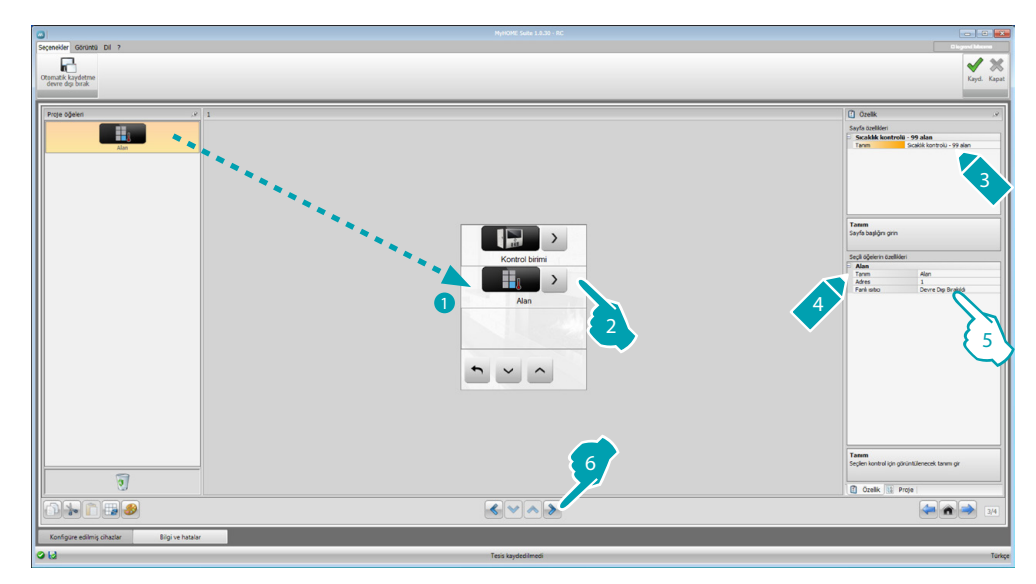

- 5. Nesneyi konfigüre edin:
	- **• Adres**: Kumanda edilecek olan alanlara girilmiş konfigüratörlere karşılık gelen değeri seçin.
	- **• Fanlı ısıtıcı**: Sensörün, Fanlı ısıtıcı tip olup olmadığını seçin.

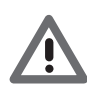

*Dikkat: 4 alanlı kontrol ünitesi seçmeniz halinde her alan, önceden konfigüre edilmiş özel bir ikona sahiptir.*

#### **Kontrol ünitesi**

Bu bölümde çeşitli fonksiyonlar mevcuttur, kontrol ünitesinin programlanmasına göre, aygıt üzerinde hangilerinin görüntüleneceğini seçebilirsiniz.

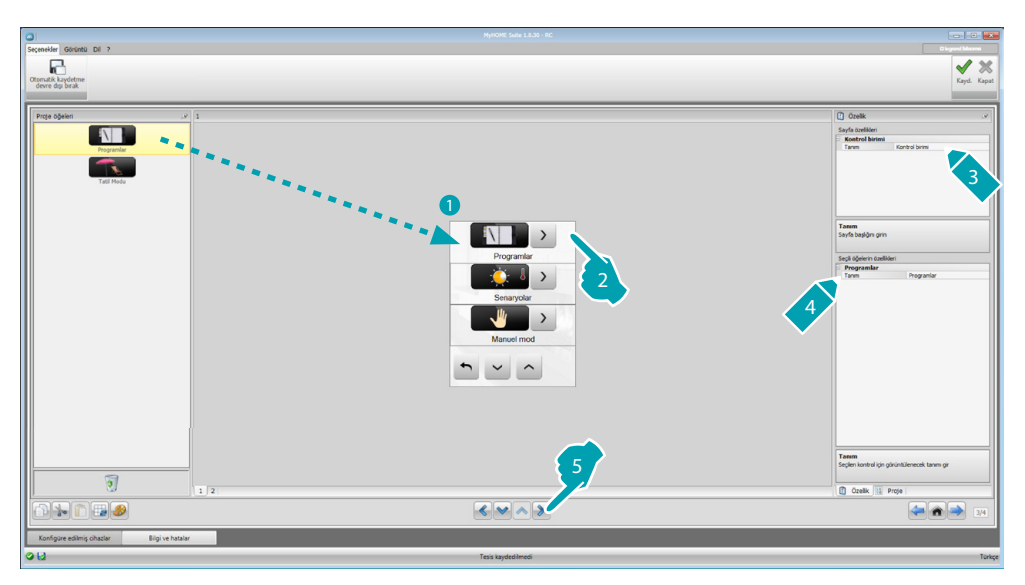

#### **Programlar**

Bu bölümde, kışlık programları ve yazlık programları temsil eden nesneler mevcuttur; kontrol ünitesinin programlanmasına göre, aygıt üzerinde hangilerinin görüntüleneceğini seçebilirsiniz.

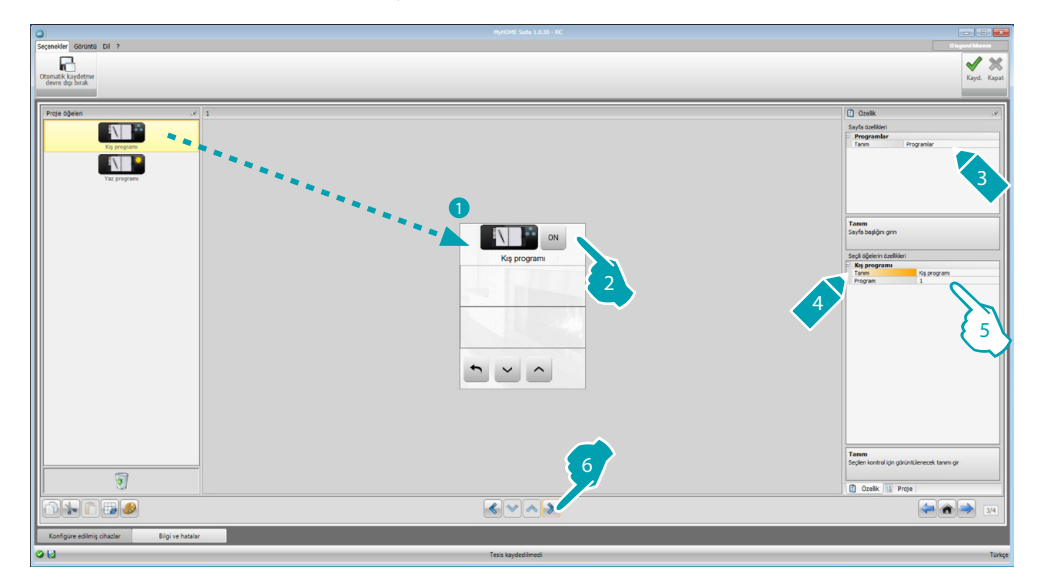

- 5. Nesneyi konfigüre edin:
	- **• Program**: Kontrol ünitesi üzerinde mevcut programın numarasını seçin.

#### **Senaryolar (sadece 99 alan)**

Bu bölümde, kışlık senaryoları ve yazlık senaryoları temsil eden nesneler mevcuttur. Kontrol ünitesinin programlanmasına göre, aygıt üzerinde hangilerinin görüntüleneceğini seçebilirsiniz.

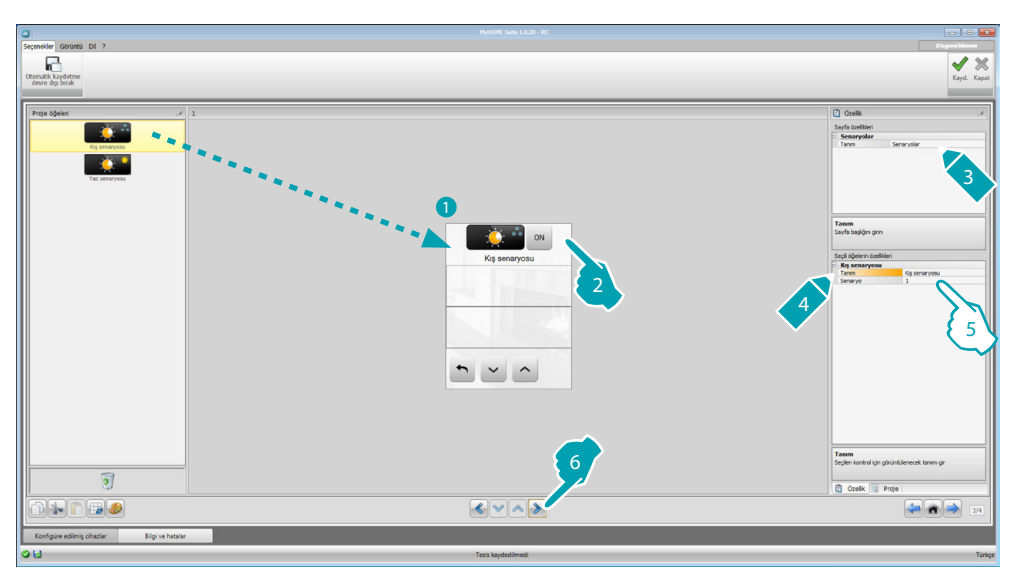

- 5. Nesneyi konfigüre edin:
	- **• Senaryo**: Kontrol ünitesi üzerinde mevcut senaryonun numarasını seçin.

#### **Harici sensörler**

Bu bölümde, sistemde mevcut harici kablosuz sensörleri girebilirsiniz.

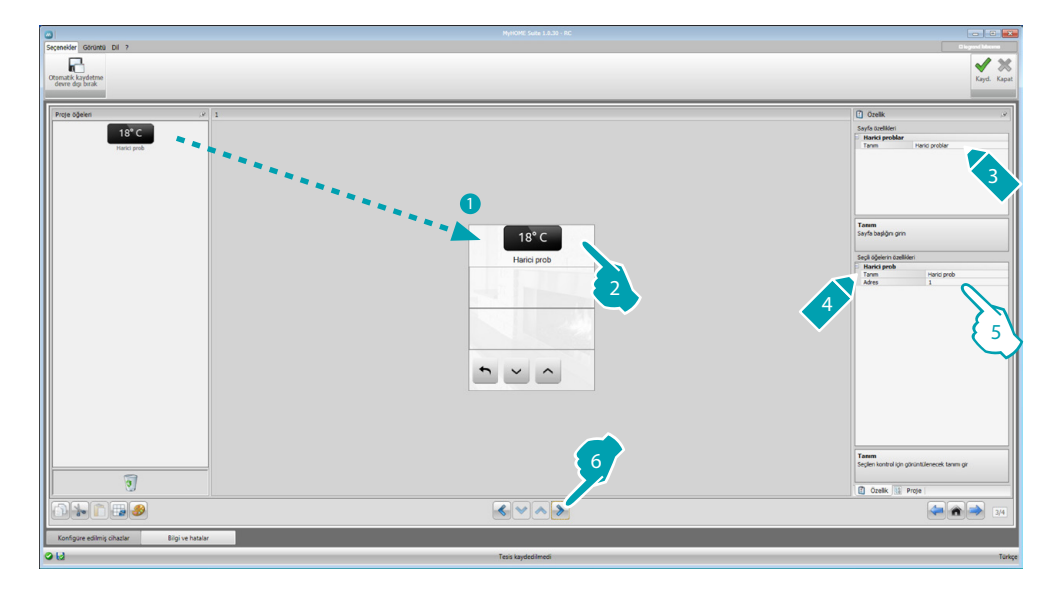

- 5. Nesneyi konfigüre edin:
	- **• Adres**: İlişkilendirilecek olan harici sensörün adresini seçin.

#### **Kontrol edilmeyen alanlar**

Bu bölümde, sistemde mevcut kontrol edilmeyen alanları (sadece ölçüm) girebilirsiniz.

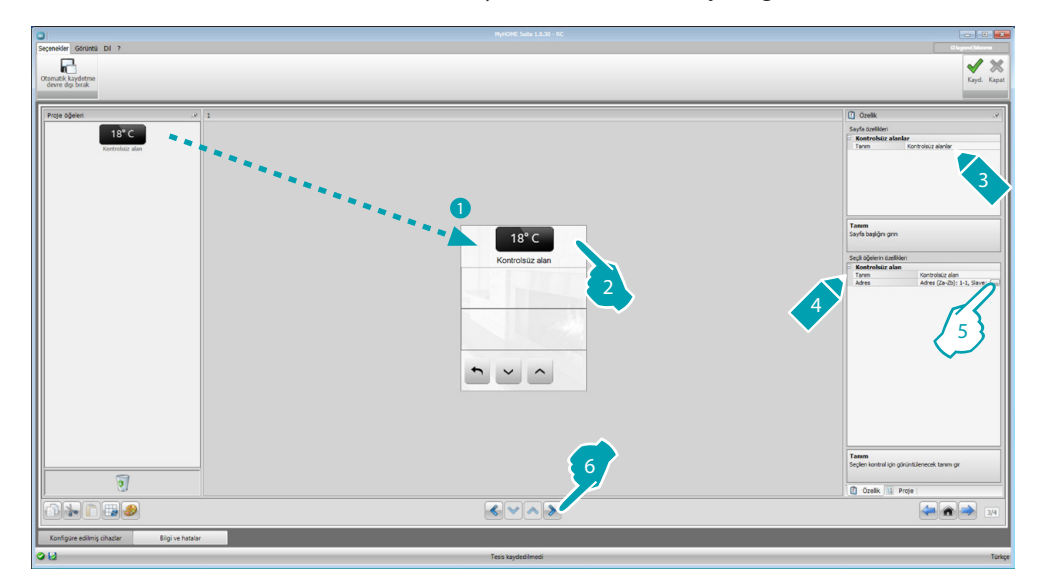

5. Nesneyi konfigüre edin: Adresi konfigüre etmek için .... tuşuna tıklayın.

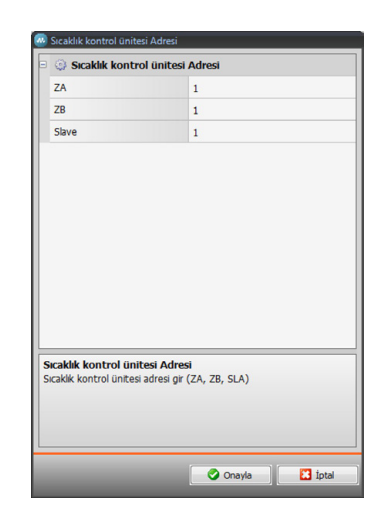

– **ZA, ZB, Slave**: Kontrol edilmeyen alan sensörünün konfigüre edilmiş olduğu şekilde konfigüre edin.

#### **Klimatizasyon**

Bu bölümde, klimatizasyon sisteminizde mevcut dâhili AC ünitelerini girebilir, favori komutları ve her ünite için MyHOME\_Screen üzerinde kullanılabilir kılınacak olan komutları belirleyebilir ve gruplandırabilirsiniz.

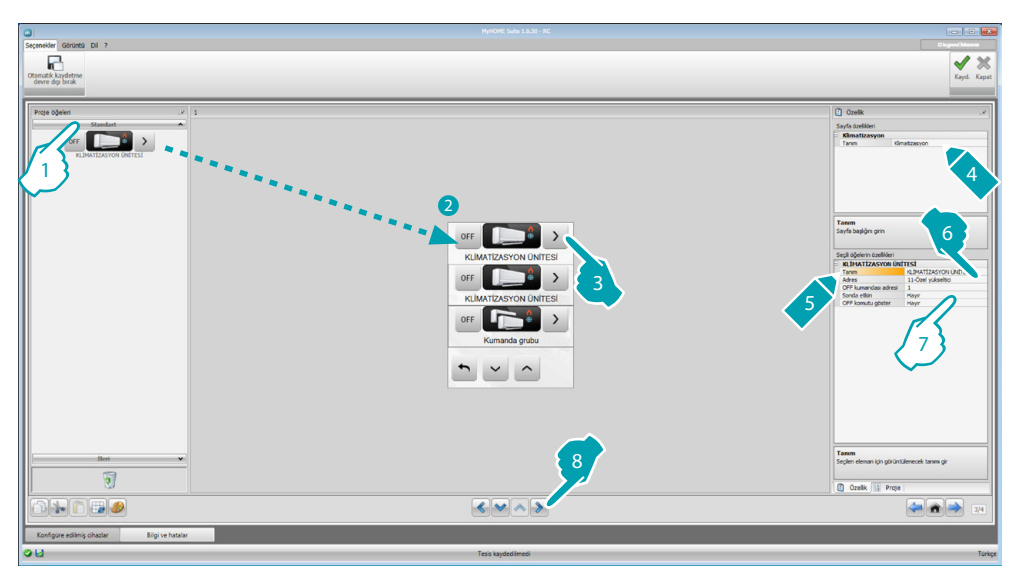

- 1. Kontrol yöntemini (Standart veya İleri) seçin, iki tip arasındaki fark, Standart yöntem ile sistemi arayüzde 3456 belleğe kaydedilmiş 20 komut aracılığı ile yönetebilmenizdir; İleri yöntem ile ise, dâhili AC ünitesinin uzaktan kumandasını doğrudan kullanıyormuşsunuz gibi komple kontrol sunulur.
- 7. Nesneyi konfigüre edin (Standart Yöntem):

Dâhili AC ünitesi

- **• OFF komutu adresi**: Arayüz 3456 üzerinde OFF olarak konfigüre edilmiş komutun numarasını girin.
- **• Sensör etkin**: Slave sondanın (ilişkilendirilmiş alanda ısının ölçülmesi için) mevcut olması halinde "Evet" girin.
- **Sensör adresi**: SLAVE sensörün adresini konfigüre etmek için **...** tuşuna tıklayın.

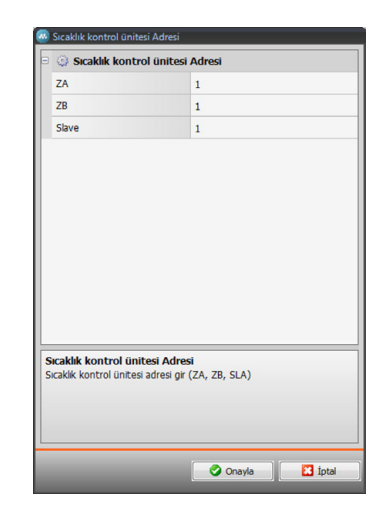

- **ZA, ZB, Slave**: Sensörün konfigüre edilmiş olduğu şekilde konfigüre edin.
- **• OFF komutu göster**: Dâhili AC ünitesi ile ilişkilendirilmiş OFF komutunu MyHOME\_Screen üzerinde görüntülemek için "Evet" seçin.

Dâhili AC ünitesi (Favori komutlar)

Bu bölümde, arayüz 3456 üzerinde kullanılabilir 20 komut arasından komutları seçerek, bazı favori komutları girebilirsiniz.

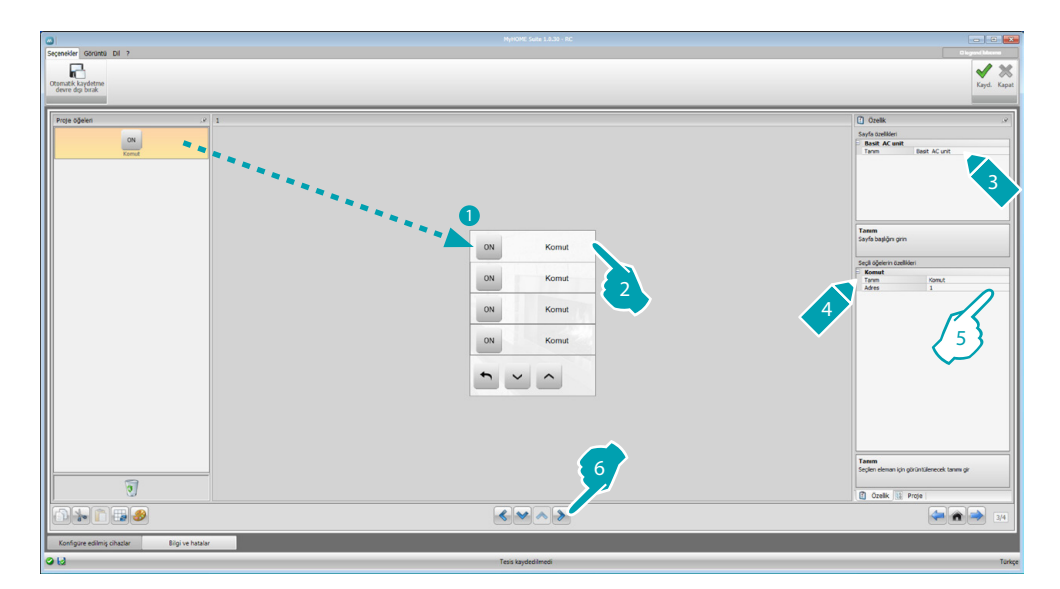

- 5. Nesneyi konfigüre edin:
	- **• Adres**: Komutun adresini girin.

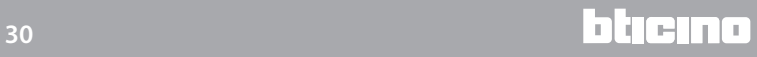

#### Komut grubu

Bu bölümde, bir komut girebilir ve bunu, farklı dâhili AC Ünitelerine aynı anda belleğe kaydedilmiş komutlar gönderecek şekilde konfigüre edebilirsiniz.

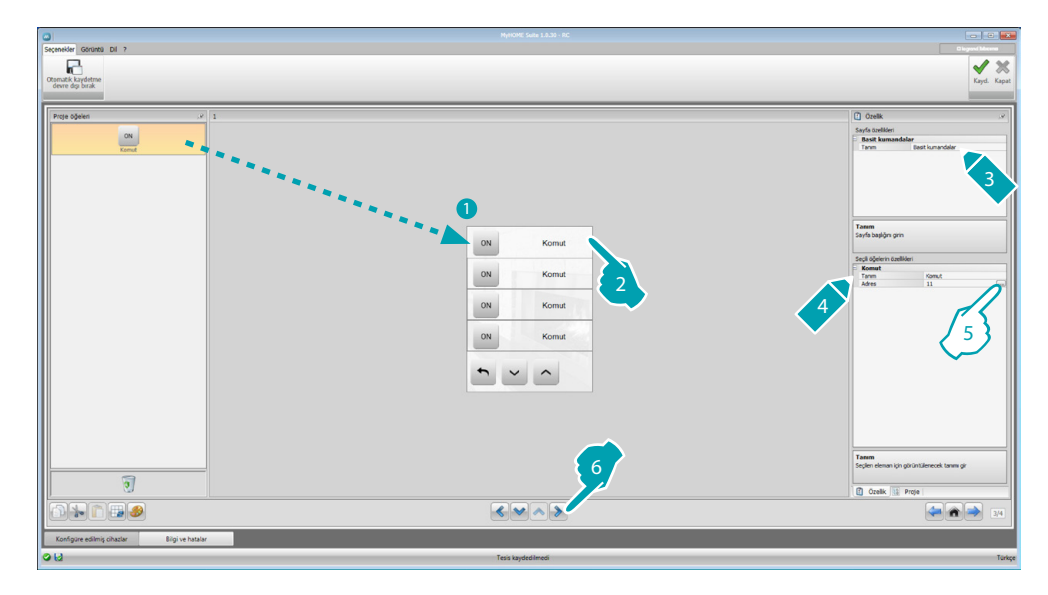

5. Nesneyi konfigüre edin:

Komutun adresini konfigüre etmek için .... tuşuna tıklayın.

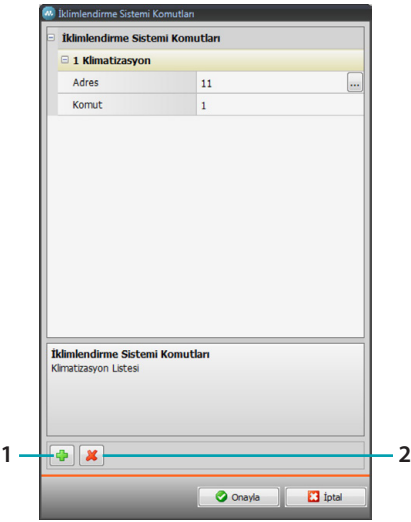

- Adres: Dâhili AC Ünitesinin adresini girmek için **...** tuşa tıklayın.
- **Komut**: Komutun numarasını (1 ile 20 arası) seçin.
- 1. Bir komut ekleyin
- 2. Bir komut silin

7. Nesneyi konfigüre edin (İleri yöntem):

Dâhili AC ünitesi

Dâhili AC Ünitesinin adresini konfigüre etmek için ... tuşuna tıklayın.

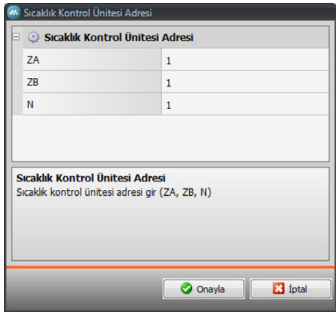

- **ZA, ZB, N**: Arayüzün 3456 konfigüre edilmiş olduğu şekilde konfigüre edin.
- **• Sensör etkin**: Slave sondanın (ilişkilendirilmiş alanda ısının ölçülmesi için) mevcut olması halinde "Evet" seçin.
- **Sensör adresi**: SLAVE sensörün adresini konfigüre etmek için **türkili tuşuna tıklayın.**

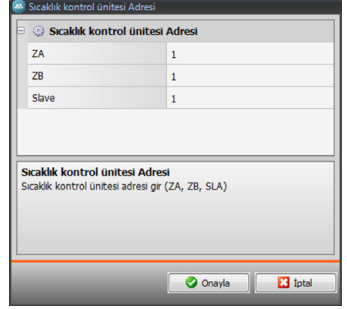

- **ZA, ZB, Slave**: Sensörün konfigüre edilmiş olduğu şekilde konfigüre edin.
- **• OFF komutu göster**: Dâhili AC Ünitesi ile ilişkilendirilmiş OFF komutunu MyHOME\_Screen üzerinde görüntülemek için "Evet" seçin.
- **• Minimum sıcaklık**: Dâhili AC Ünitesi üzerinde ayarlanabilir olan minimum sıcaklığı seçin.
- **• Maksimum sıcaklık**: Dâhili AC Ünitesi üzerinde ayarlanabilir olan maksimum sıcaklığı seçin.
- **• Step**: Farklı sıcaklık değerleri (0,5 °C veya 1 °C) arasında istenen artışı seçin.
- **• Yöntem**: Dâhili AC ünitesinin aşağıdaki yöntemleri öngörmesi halinde "Evet" seçin:
	- Otomatik;
	- Serinletme;
	- Isıtma;
	- Nem giderici;
	- Havalandırma;
	- Fan hızı mevcudiyeti:
	- Otomatik;
	- Yüksek;
	- Orta;
	- Alçak;
	- Sessiz;
	- Swing mevcudiyeti.

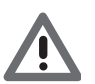

*Dikkat: Dâhili AC Ünitesi parametrelerinin konfigürasyonu, kurulmuş beher dâhili AC Ünitesinin fonksiyonlarına bağlıdır.*

Dâhili AC ünitesi (Favori komutlar)

Bu bölümde, MyHOME\_Screen üzerinde kullanılabilir kılınacak olan tüm komutları girebilirsiniz. Her biri için, dâhili AC Ünitesinin konfigürasyonuna göre kullanılabilir parametreleri düzenleyebilirsiniz.

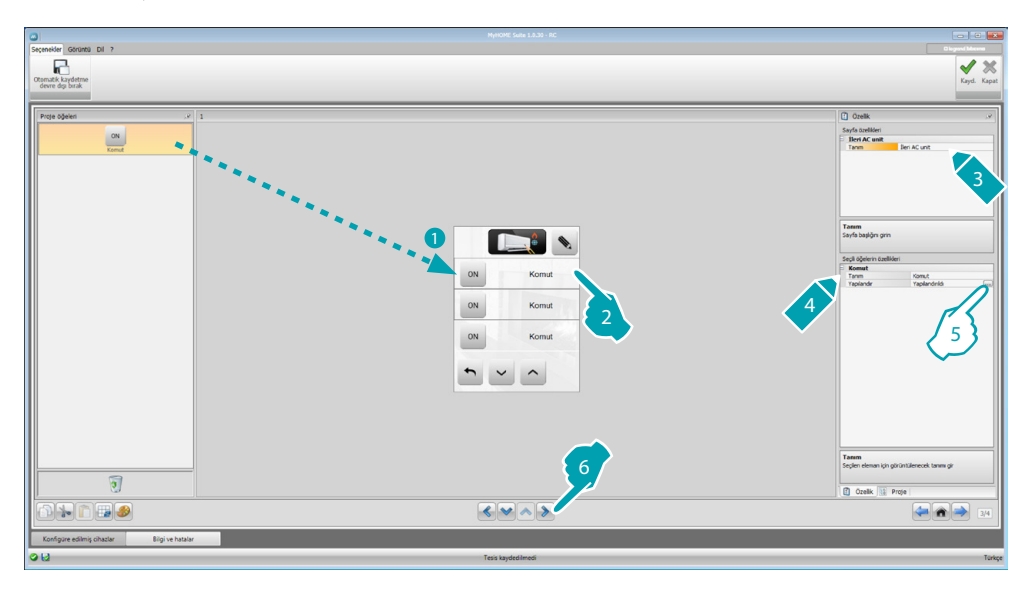

5. Nesneyi konfigüre edin: Komutu konfigüre etmek için ... tuşuna tıklayın.

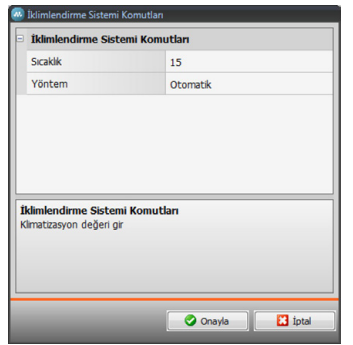

Komutu oluşturan düzenlemeleri seçin.

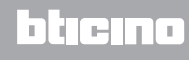

#### Komut grubu

Bu bölümde, bir komut girebilir ve bunu, farklı dâhili AC Ünitelerine aynı anda komutlar gönderecek şekilde konfigüre edebilirsiniz.

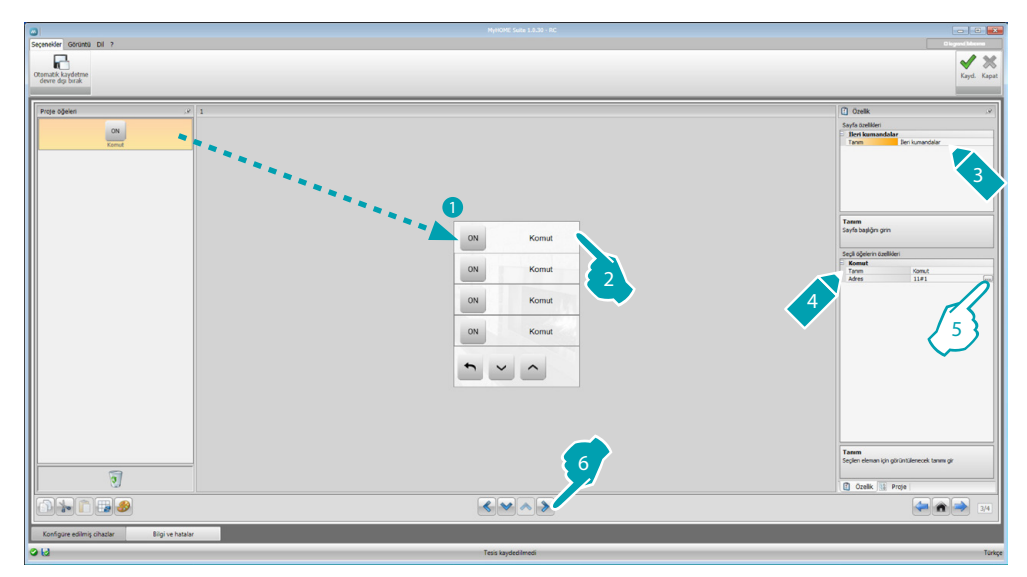

5. Nesneyi konfigüre edin:

Komutun adresini konfigüre etmek için .... tuşuna tıklayın.

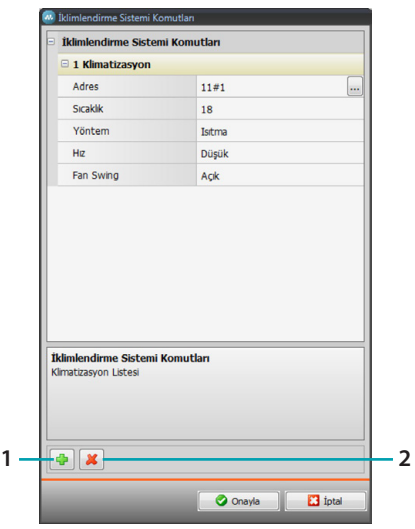

- Adres: Dâhili AC Ünitesinin adresini girmek için **...** tuşa tıklayın.
- **Sıcaklık**: Komut ile ilişkilendirilecek olan sıcaklığı seçin.
- **Yöntem**: Komut ile ilişkilendirilecek olan yöntemi seçin.
- **Fan hızı**: Komut ile ilişkilendirilecek olan hızı seçin.
- **Fan Swing**: Swing mevcudiyetini seçin.
- 1. Bir komut ekler
- 2. Bir komut siler

#### **HVAC**

Bu bölümde, MyHOME\_Screen aracılığı ile kontrol etmek istediğiniz, BACnet sisteminin nesnelerini girebilirsiniz.

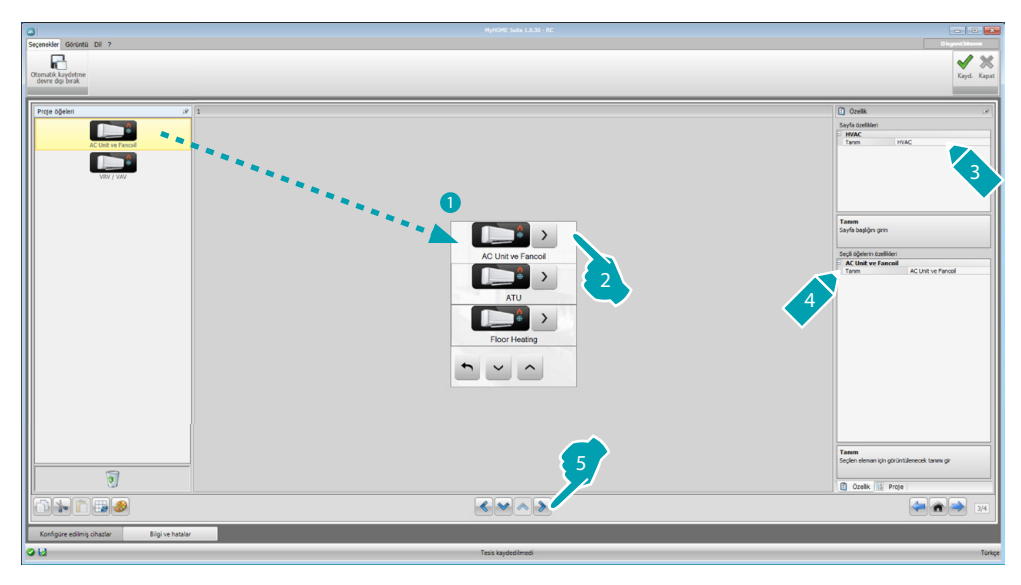

# **AC Ünitesi ve Fanlı Isıtıcı**

Bu bölümde, HVAC ağ geçidini ve adresi (tekli konfigürasyon) veya sadece HVAC ağ geçidini (genel konfigürasyon) girerek dâhili AC Ünitelerini ve fanlı ısıtıcıları konfigüre edebilirsiniz. Tekli konfigürasyon, MyHOME\_Screen üzerinde görüntülenecek olan komutları düzenlemenizi sağlar.

Genel konfigürasyon, ağ geçidine bağlı tüm aygıtlara bir OFF komutu göndermenizi sağlar.

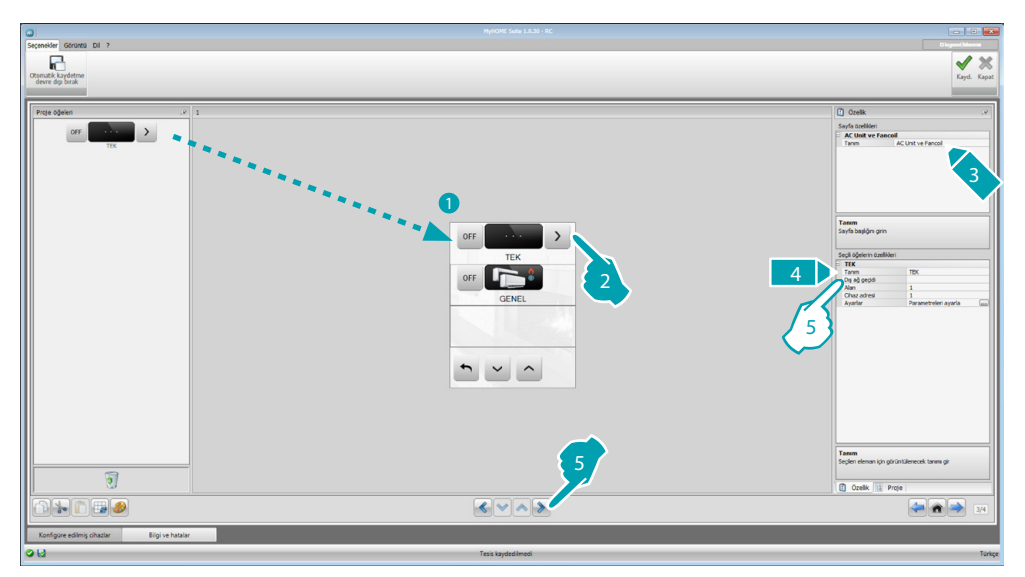

- 5. TEKLİ Konfigürasyon:
	- **• Dış ağ geçidi**: Kullanılabilir ağ geçitleri arasından, kontrol edilecek olan ünitenin ait olduğu BACnet ağ geçidini seçin.
	- **• Alan**: Kontrol edilecek olan üniteye ilişkin BACnet sistemi üzerine Alan adresini girin.
	- **• Aygıt adresi**: Kontrol edilecek olan üniteye ilişkin BACnet sistemi üzerine aygıtın adresini girin.
	- **• Ayarlar**: Kontrol edilecek olan ünite için hangi parametreleri yönetmek istediğinizi seçmek için **...** tuşuna tıklayın.

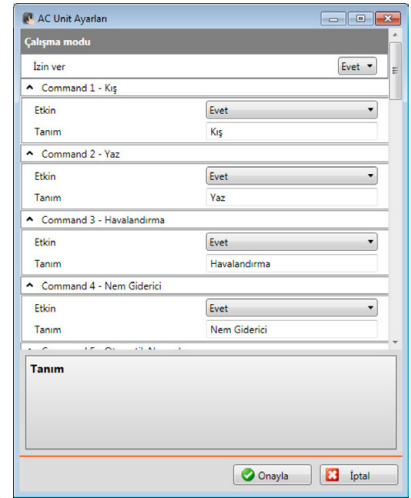

- 5. GENEL Konfigürasyon:
	- **• Dış ağ geçidi**: Kullanılabilir ağ geçitleri arasından, kontrol edilecek olan ünitenin ait olduğu BACnet ağ geçidini seçin.

#### **ATU**

ATU nesnesi için parametrelerin konfigürasyonları şunlardır:

- **• Çalışma modu**
- **• Sıcaklık ayarı**
- **• Fan hızı**
- **• Nem**
- **• Nem ayarı**
- **• Hava akışı**
- **• Hava akışı ayarı**
- **• Hava akışı minimum ayarı**
- **• Hava akışı maksimum ayarı**
- **• Devridaim yüzdesi**
- **• Hava kalitesi sensörü**

#### **Yerden Isıtma**

Yerden Isıtma nesnesi için parametrelerin konfigürasyonları şunlardır:

- **• Çalışma modu**
- **• Sıcaklık ayarı**

#### **VRV/VAV**

VRV/VAV nesnesi için parametrelerin konfigürasyonları şunlardır:

- **• Çalışma modu**
- **• Sıcaklık ayarı**
- **• Hava akışı ayarı**

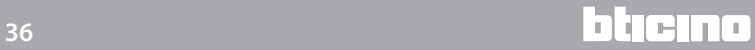

#### <span id="page-36-1"></span><span id="page-36-0"></span>**Video dâhili ünite**

Bu bölümde, kurulmuş video dâhili ünite sistemine göre, hangi giriş panellerinin MyHOME\_Screen ile kumanda edilebileceklerini konfigüre edebilir ve her giriş paneli için, kilidin açılmasını ve/veya merdiven ışığı yakılmasını kumanda edebilirsiniz.

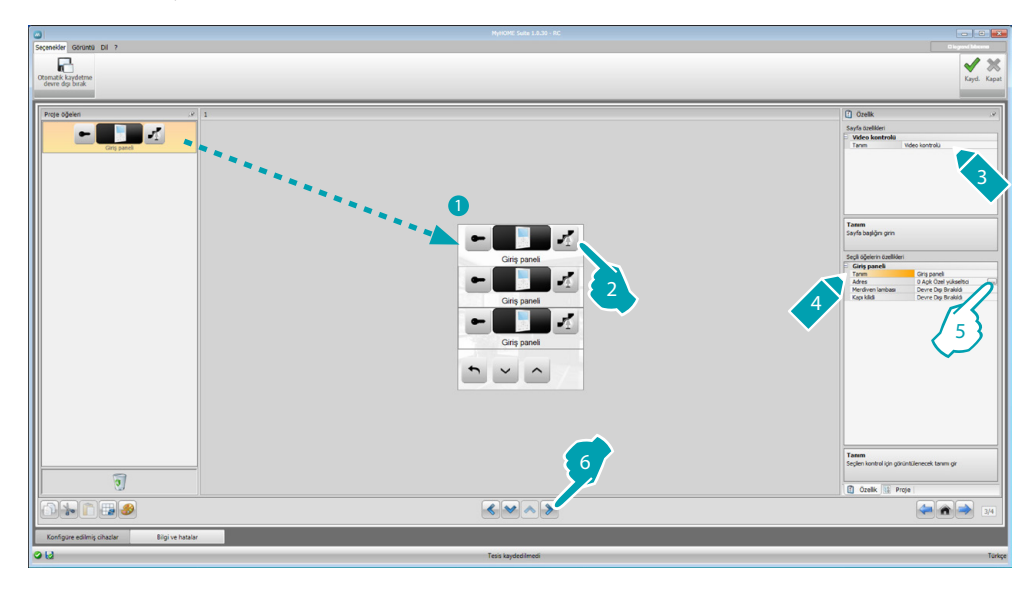

- 5. Nesneyi konfigüre edin:
	- Giriş panelinin adresini konfigüre etmek için muşuna tıklayın.

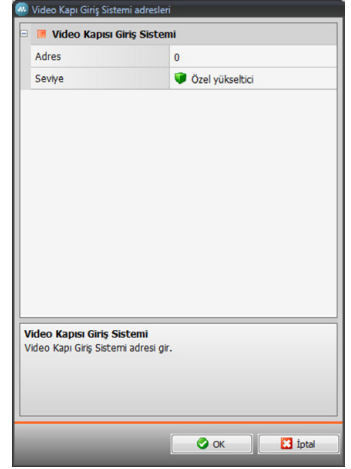

- Kumanda edilecek olan aygıt üzerine girilmiş konfigüratöre karşılık gelen adresi seçin.
- **• Merdiven ışığı**: Merdiven ışığı komutunu etkinleştirir/devre dışı bırakır.
- **• Kilit**: Kilit komutunu etkinleştirir/devre dışı bırakır.

#### <span id="page-37-1"></span><span id="page-37-0"></span>**Ses difüzyonu**

Bu bölümde, hangi ses kaynağı ve amplifikatörlerin sisteminizde bulunduğunu belirleyebilir ve bunları, kurulmuş olanlar gibi konfigüre edebilirsiniz. Ayrıca aynı anda etkin kılınacak olan amplifikatör grupları yaratabilirsiniz. Sisteminizin nasıl düzenlenmiş olduğuna göre ses difüzyonu tipini seçin, çok kanallı ses difüzyonu ile her odada aynı anda yayılan farklı müziğe sahip olabilirsiniz.

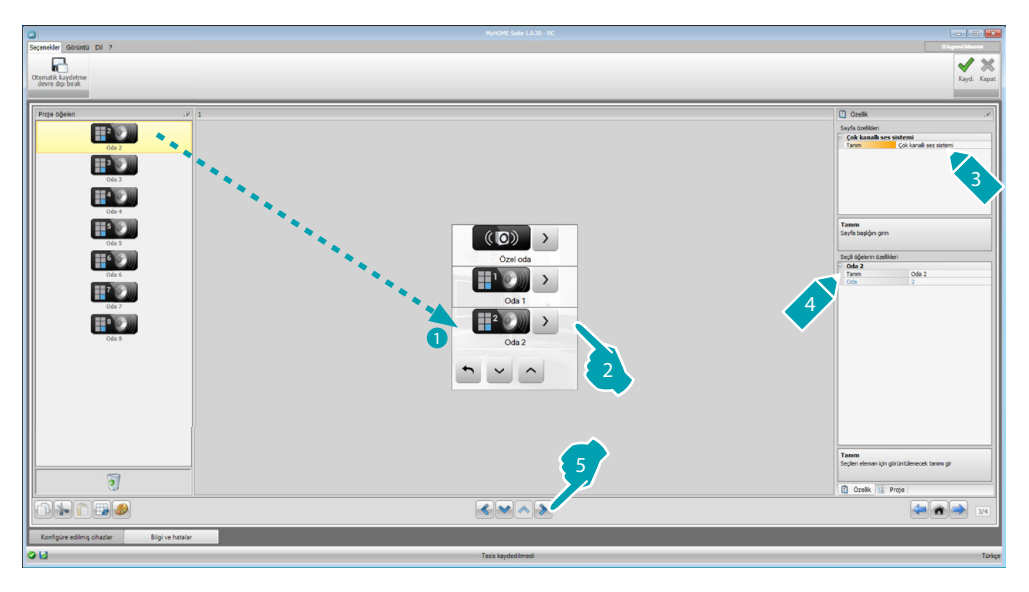

#### **Ses kaynakları**

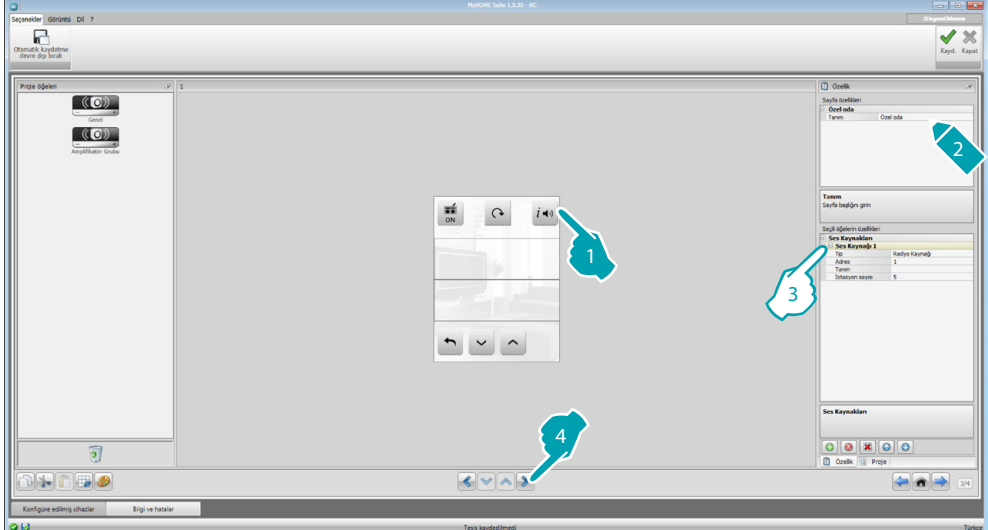

- 3. Nesneyi konfigüre edin:
	- **• Tip**: Kaynak tipini seçin (Radyo Kaynağı / AUX kaynak / Multimedya kaynağı). Radyo kaynağı, Radyo Ayarlayıcıya ilişkindir; Aux kaynak, Stereo Kontrole veya bir RCA girişine bağlı bir dış kaynağa (ör.: cd okuyucu) ilişkindir; Multimedya kaynağı, sistemde kaynak görevi gören bir MyHOME\_Screen'e ilişkindir.

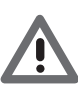

*Dikkat: MyHOME\_Screen'in ses difüzyonu için kaynak olarak kullanılması halinde, aynı adres bir diğer kaynak için kullanılmamalıdır.*

- **• Adres**: Seçili ses kaynağı için bir adres seçin.
- **• Tanım**: Seçili ses kaynağının isteğe uyarlanmış bir tanımını girin.
- **• İstasyon sayısı**: Radyo F500N içinde belleğe kaydedilmiş istasyon sayısını seçin.

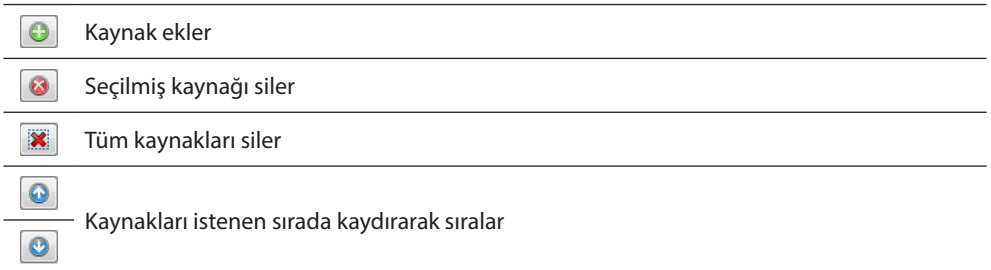

# **Amplifikatörler**

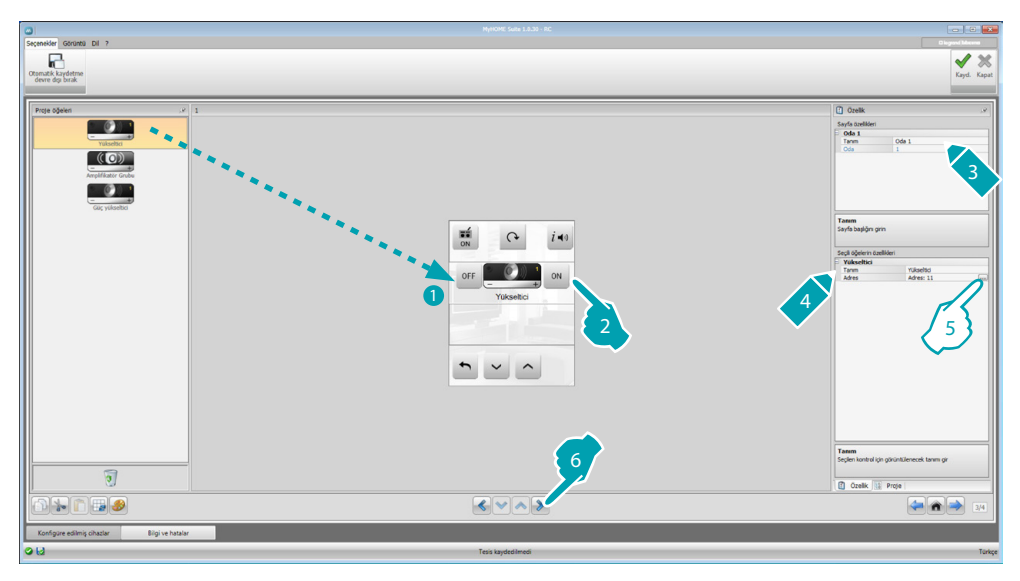

5. Nesneyi konfigüre edin:

Amplifikatörün adresini konfigüre etmek için ... tuşuna tıklayın.

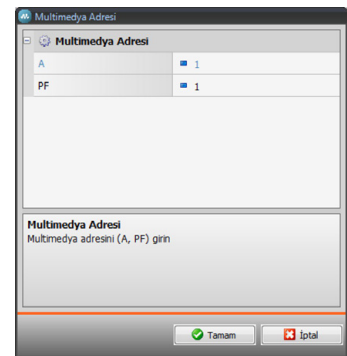

– **A, PF**: Kumanda edilecek olan aygıtın konfigüre edilmiş olduğu şekilde konfigüre edin.

# **Amplifikatörler grubu**

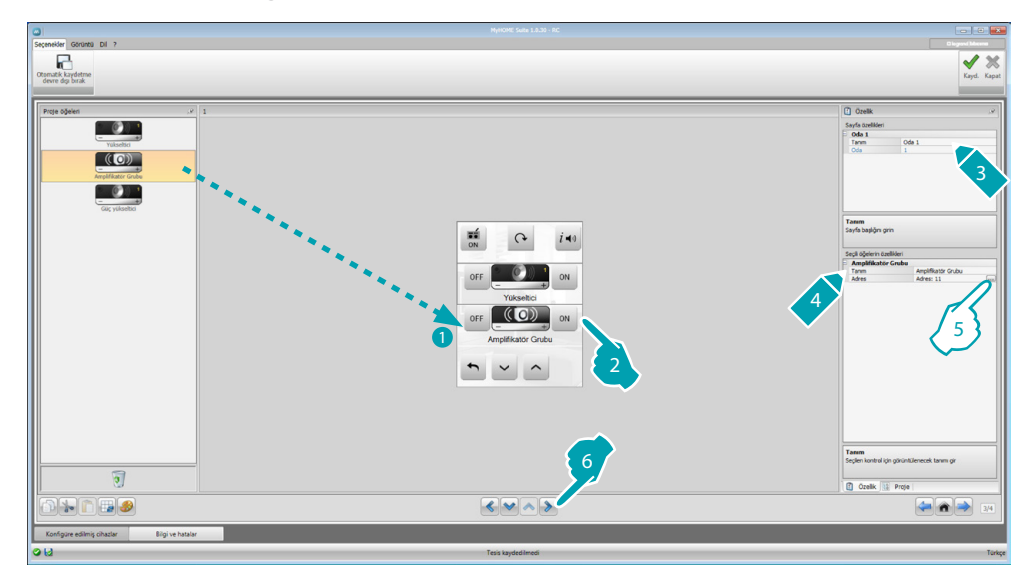

5. Nesneyi konfigüre edin:

Grubu oluşturan amplifikatörlerin adreslerini konfigüre etmek için ili tuşuna tıklayın.

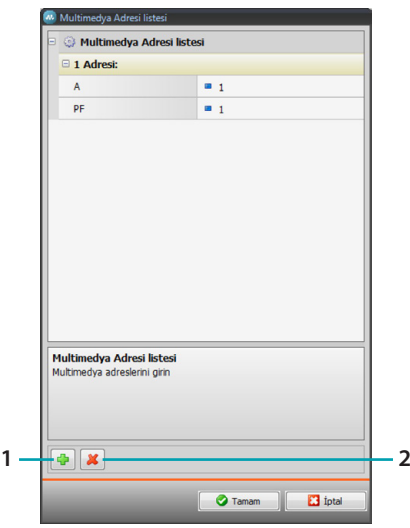

- **A, PF**: Kumanda edilecek olan aygıtın konfigüre edilmiş olduğu şekilde konfigüre edin.
- 1. Bir amplifikatör ekler.
- 2. Bir amplifikatör siler.

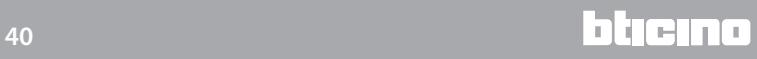

# **Güç amplifikatörü**

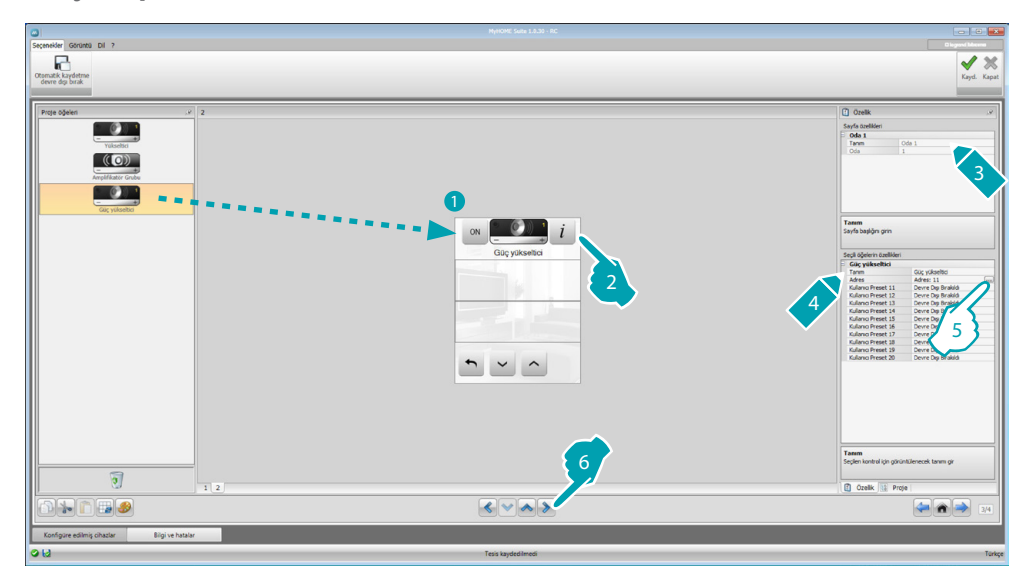

5. Nesneyi konfigüre edin:

Güç amplifikatörünün adresini konfigüre etmek için **tuşuna tıklayın.** 

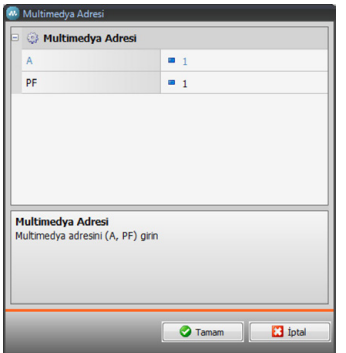

- **A, PF**: Kumanda edilecek olan aygıtın konfigüre edilmiş olduğu şekilde konfigüre edin.
- **• Kullanıcı preset**: İsteğe uyarlanmış bir preset'i etkinleştirir/devre dışı bırakır.

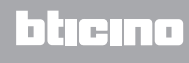

#### <span id="page-41-0"></span>**NuVo**

NuVo nesnesinin Ana Sayfaya girilmesi, daha önceden Top 10 kategorisinde girmiş olduğunuz (app "NuVo Player" ile) parçaları/radyoyu/ çalma listesini/bir dosyada içerilen parçaları dinleyebilmek için, NUVO dijital ses sisteminiz ile arayüzlemenizi sağlar.

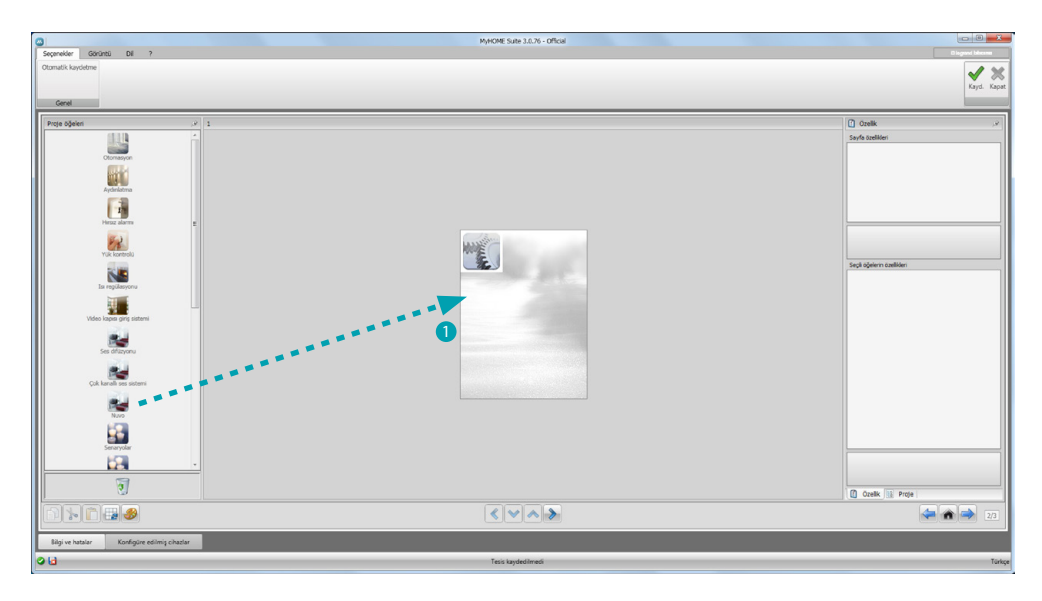

#### **Ses difüzyonu ve NuVo**

Bu bölümde, Ses Difüzyonu veya Çok kanallı Ses Difüzyonu sistemini aynı anda NuVo sistemine yönetebilirsin.

.<br>Ses Difüzyonu veya Çok kanallı Ses Difüzyonu konfigürasyonu için <u>Ses difüzyonu</u> kısmına danışın.

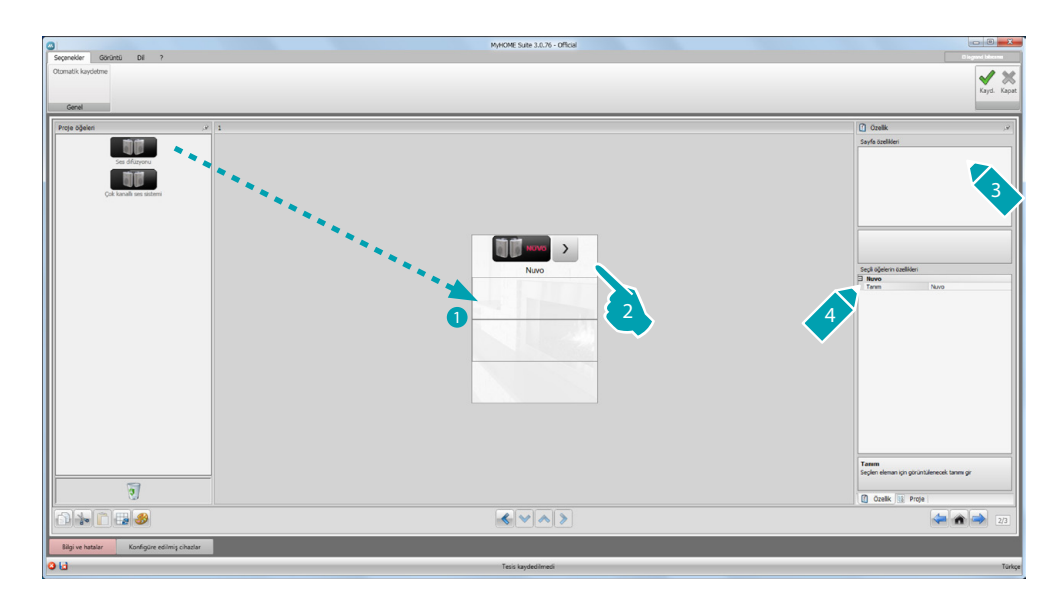

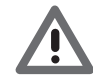

*NuVo fonksiyonundan başka, Ses Difüzyonu ve Çok kanallı Ses Difüzyonu fonksiyonları arasından sadece birini girebilirsiniz.*

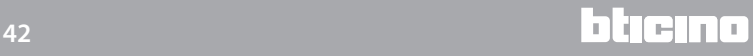

## <span id="page-42-1"></span><span id="page-42-0"></span>**Senaryolar**

Bu bölümde, sistemin senaryolarını etkin kılmak ve değiştirmek için nesneleri girebilirsiniz.

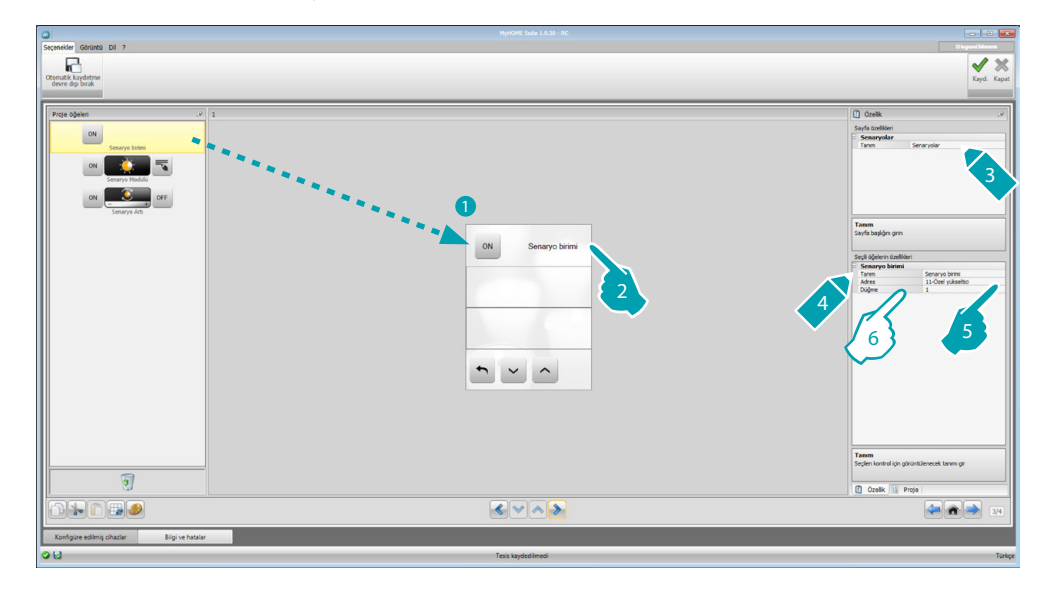

- 6. Nesneyi konfigüre edin:
	- **• Buton**: Senaryo kontrol ünitesinin butonuna karşılık gelen numarayı seçin.

#### **Senaryo modülü**

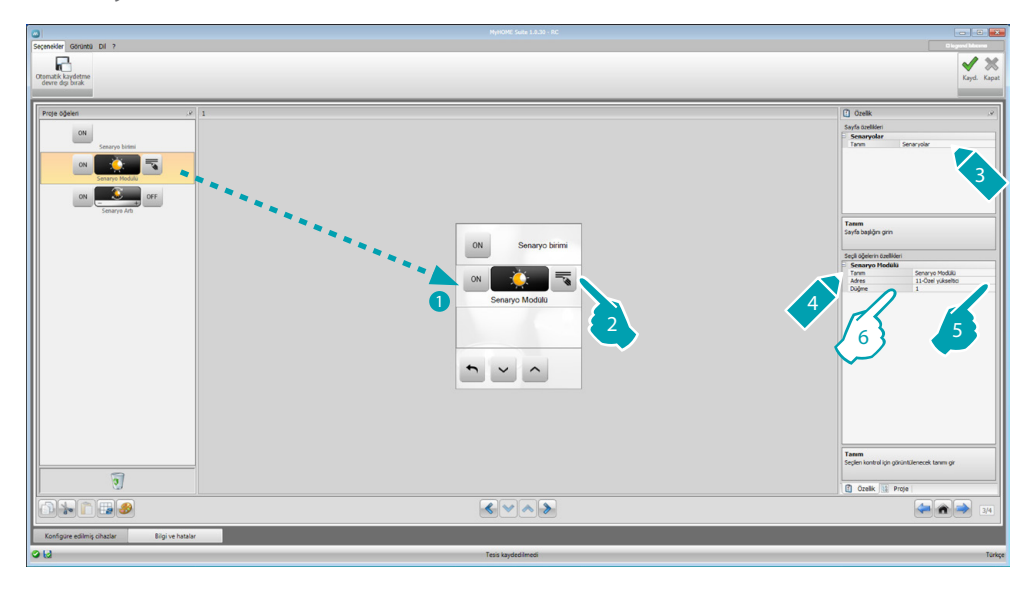

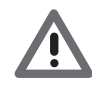

*Senaryo modülü, maksimum 16 senaryoya kadar senaryoyu belleğe kaydetmeyi sağlar.*

- 6. Nesneyi konfigüre edin:
	- **• Buton**: Senaryo modülünün karşılık gelen senaryosunu seçin.

## <span id="page-43-0"></span>**Gelişmiş ve programlı senaryolar**

Bu bölümde, belli bir saatte ve bir islem gerçekleştiğinde bir komut gönderebilecek (gelişmiş senaryolar) veya senaryo programlayıcıda programlı senaryolar üzerinde işlem görebilecek (programlı senaryolar) nesneler girebilirsiniz.

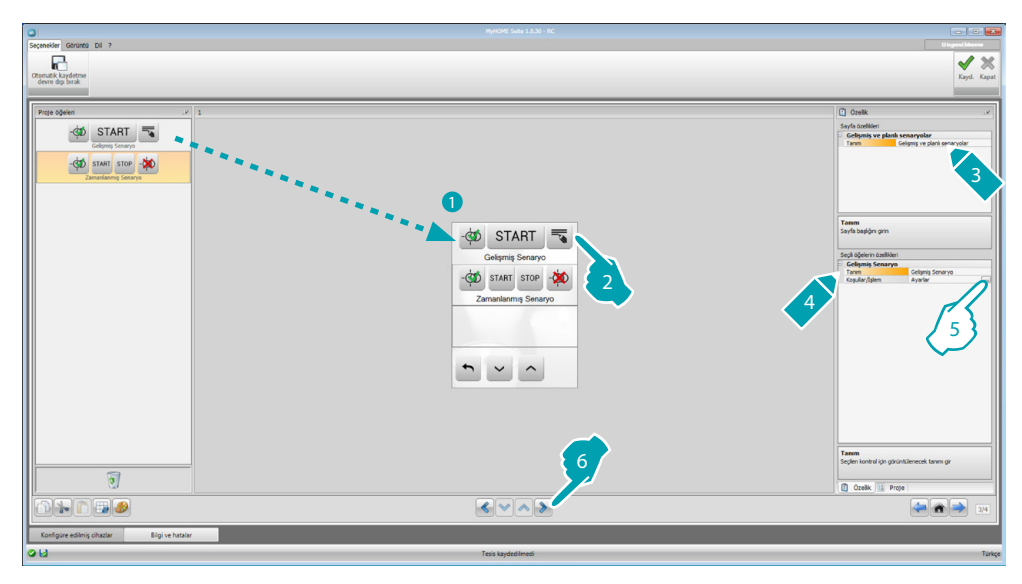

5. Nesneyi konfigüre edin: Gelişmiş senaryoyu konfigüre etmek için **...**. tuşuna tıklayın.

# **Gelişmiş senaryo**

Belli bir saatte (7) ve bir şart (8) gerçekleştiğinde bir komut (6) göndermeyi sağlayan, MyHOME\_Screen üzerinde belleğe kaydedilmiş senaryo.

Bu örnekte, saat 20:00'de (saat şartı), konfigüre edilmiş amplifikatörün A1 PF1 kapalı olması (aygıt şartı) halinde, konfigüre edilmiş amplifikatöre A1 PF1 doğru bir ON komutu (İşlem) verilir.

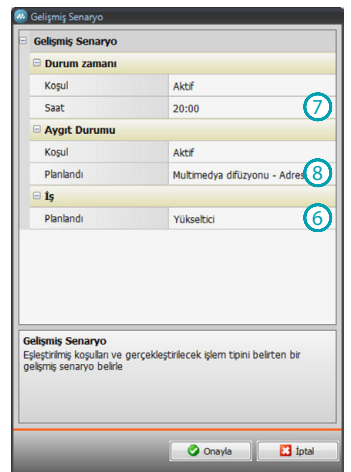

# **MyHOME\_Screen3,5**

*Yazılım Kılavuzu*

#### **Programlı senaryo**

Senaryo programlayıcıdaki programlı senaryolara müdahale edebilirsiniz. Mümkün dört işlem şunlardır:

- **•** Start
- **•** Stop
- **•** Etkinleştir
- **•** Devre dışı bırak

Çift halinde konfigüre edilebilir Etkinleştir (1) ve Devre dışı bırak (2) komutları, söz konusu senaryoların gerçekleştirilmesi için senaryo programlayıcıya onay veren veya onayı kaldıran komutlardır.

Start (3) ve Stop (4) komutları, senaryoların başlatılmasını/durdurulmasını zorlarlar.

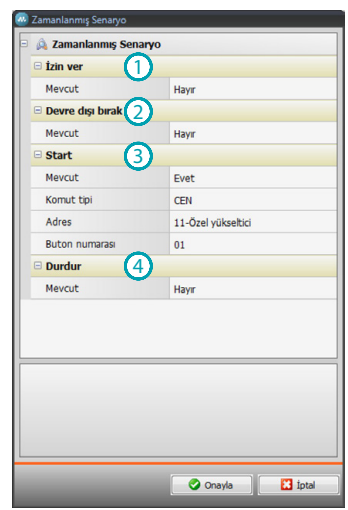

Mevcudiyeti seçtikten sonra aşağıdakileri ayarlamalısınız:

- **• Komut tipi**: Komutun CEN veya CEN PLUS olduğunu ayarlar
- **• Adres**: Programlayıcının adresini girin
- **• Buton numarası**: Programlayıcının buton numarasını girin.

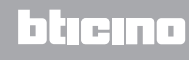

## <span id="page-45-0"></span>**Enerji yönetimi**

Bu bölümde, enerji yönetimi için aşağıdaki nesneler mevcuttur: Sistem denetimi, Enerji verileri, Yük yönetimi.

- **Sistem denetimi** STOP&GO aygıtlarını görüntülemenizi ve kumanda etmenizi ve MyHOME sisteminizde mevcut yüklerin doğru işlediğini kontrol etmenizi sağlar.
- **Enerji verileri**.

Yandaki büyüklükler için enerji tüketimi ve üretimini izlemenizi sağlar: elektrik, gaz, su, ısıtma/ serinletme, sıhhi sıcak su.

- **Yük yönetimi**
	- **Yük yönetimi (yük yönetimi kontrol ünitesi mevcut olarak)**

Yük kontrol ünitesi, kurucu tarafından ayarlanmış önceliğe göre yükleri (örneğin fırın, çamaşır makinesi, mikro dalga, vb.) dışlayarak, sayaç tarafından enerji kesmelerini önlemek amacıyla kullanılan gücü kontrol altında tutmayı sağlar.

**Yük yönetimi (yük yönetimi kontrol ünitesi mevcut olmayarak)**

Sistem üzerinde yük yönetimi kontrol ünitesinin mevcut olmaması ve gelişmiş aktüatörlerin kullanılması halinde bu uygulama, yüklerin (örneğin fırın, çamaşır makinesi, mikro dalga, vb.) tüketimini kontrol etmeyi sağlar.

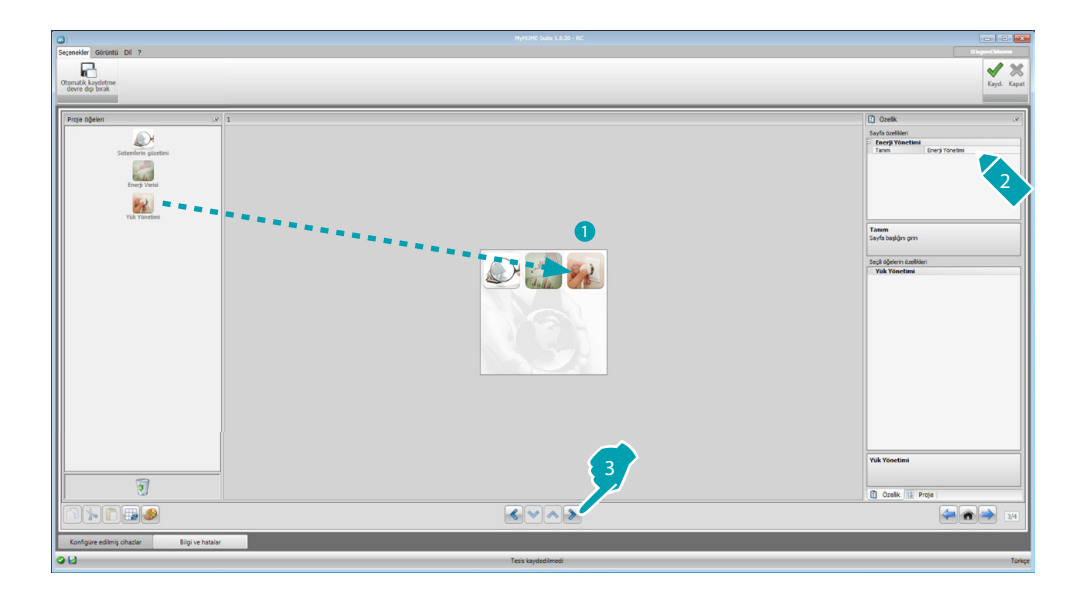

### **Sistem denetimi**

Bu bölümde, görüntülenecek/kumanda edilecek Stop and Go aygıtlarını ve MyHOME\_Screen aracılığı ile işlemesini kontrol etmek istediğiniz yükleri (sadece ileri yükler) konfigüre edebilirsiniz.

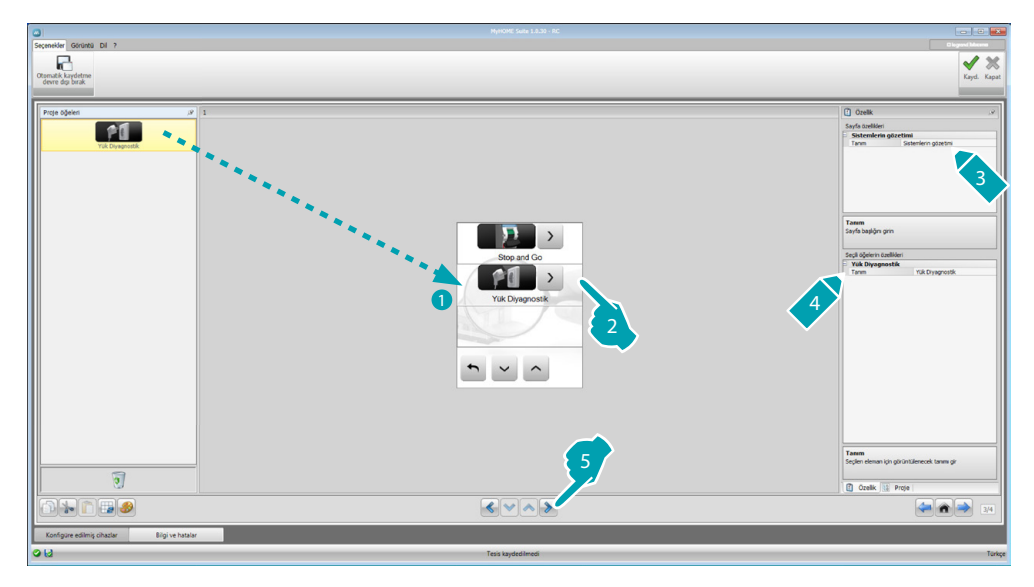

#### **Stop and Go**

Bu bölümde, diferansiyel şalterin otomatik sıfırlanmasını kumanda edecek şekilde Stop and Go şalterlerini konfigüre edebilirsiniz.

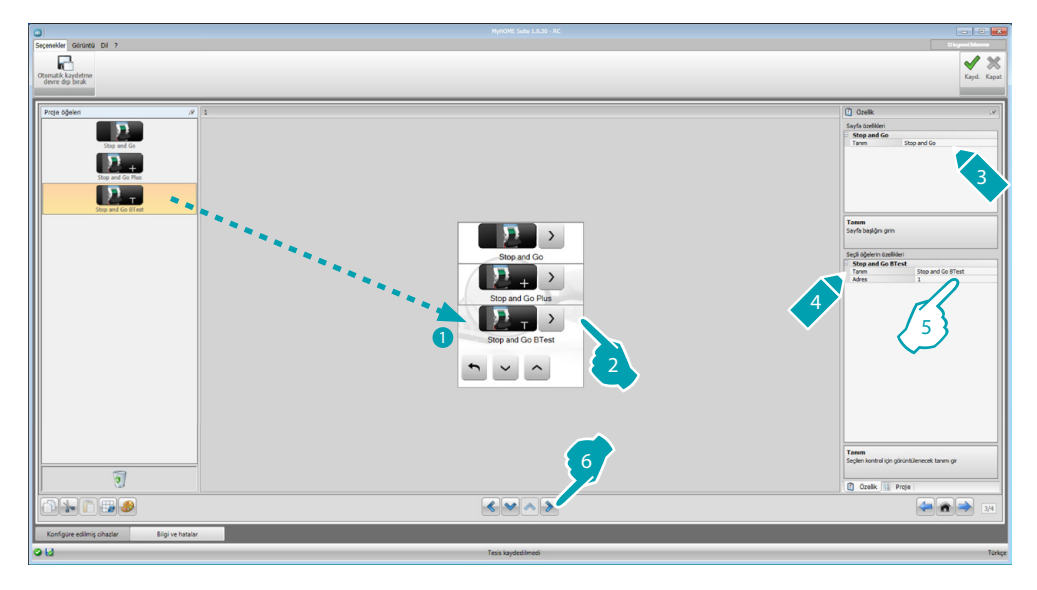

5. Nesneyi konfigüre edin:

**• Adres**: Aygıtın adres değerini seçin. Değer 1 ile 127 arasında değişir ve aygıtın konfigüratörler yuvasına takılmış konfigüratörlerin değerine karşılık gelir (örnek: A1 = "1"; A2 = "2" ve A3 = "5" için 125 adresi karşılık gelir).

bticino

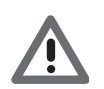

*Dikkat: Maksimum 20 aygıta kadar konfigüre edilebilir.*

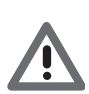

*Dikkat: Üç aygıt, aynı konfigürasyon prosedürlerine sahiptir.*

#### **Yük diyagnostik**

Bu bölümde, yükler tarafından emilen diferansiyel akımın ölçülmesi aracılığı ile bunların doğru işlediğini kontrol etmek için nesneleri girebilirsiniz.

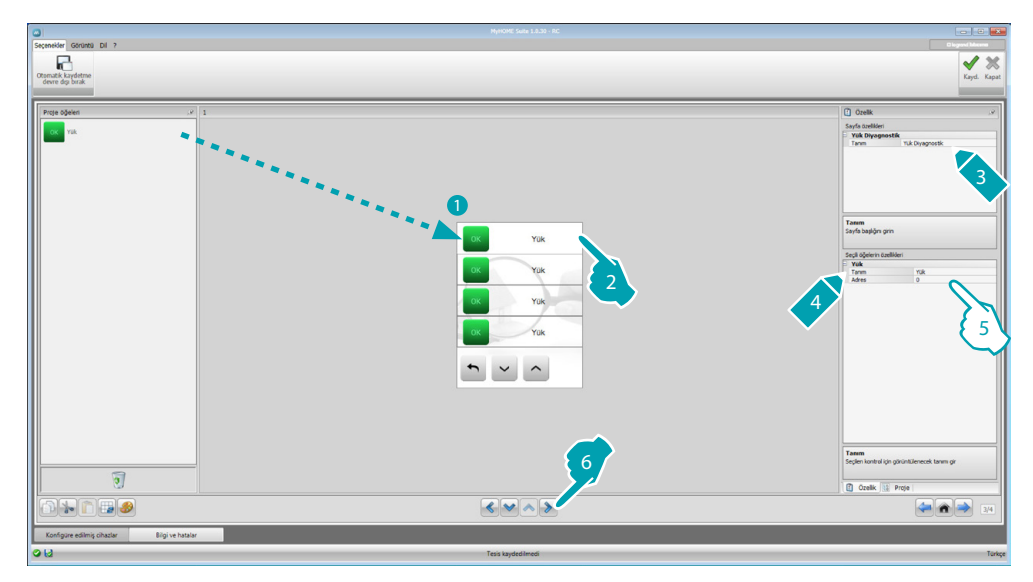

- 5. Nesneyi konfigüre edin:
	- **• Adres**: Aygıtın adres değerini seçin. Değer 1 ile 63 arasında değişir ve aygıtın konfigüratörler yuvasına takılmış konfigüratörlerin değerine karşılık gelir.

#### <span id="page-47-0"></span>**Enerji verileri**

Bu bölümde ekonomik değerlendirme, tip (tüketim/üretim) ve alarm eşiklerini ayarlayarak Elektrik, Gaz, Su, Sıcak su ve Isıtma/Serinletme büyüklükleri için hatları konfigüre edebilirsiniz.

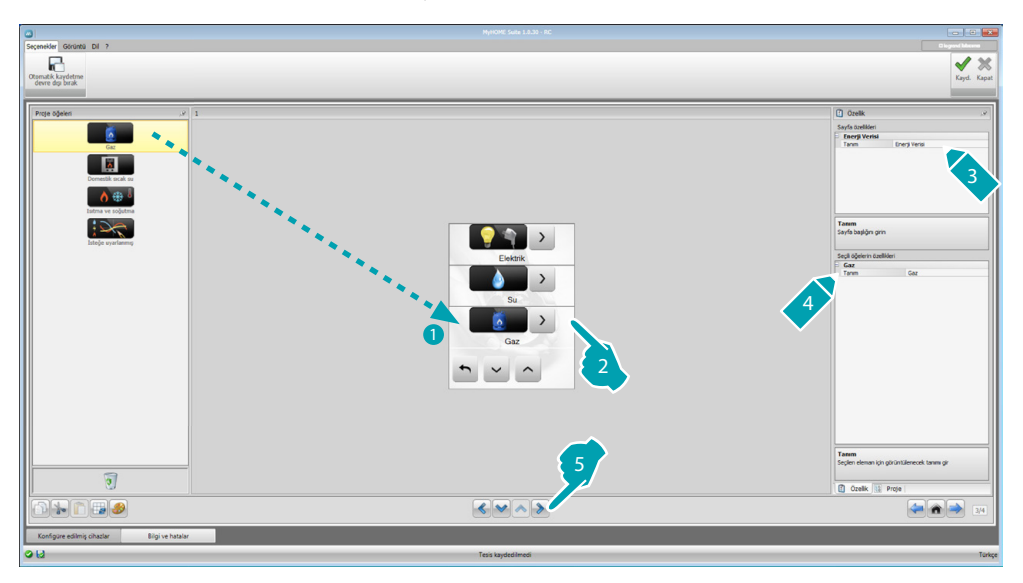

# **MyHOME\_Screen3,5**

*Yazılım Kılavuzu*

#### **Enerji hatları**

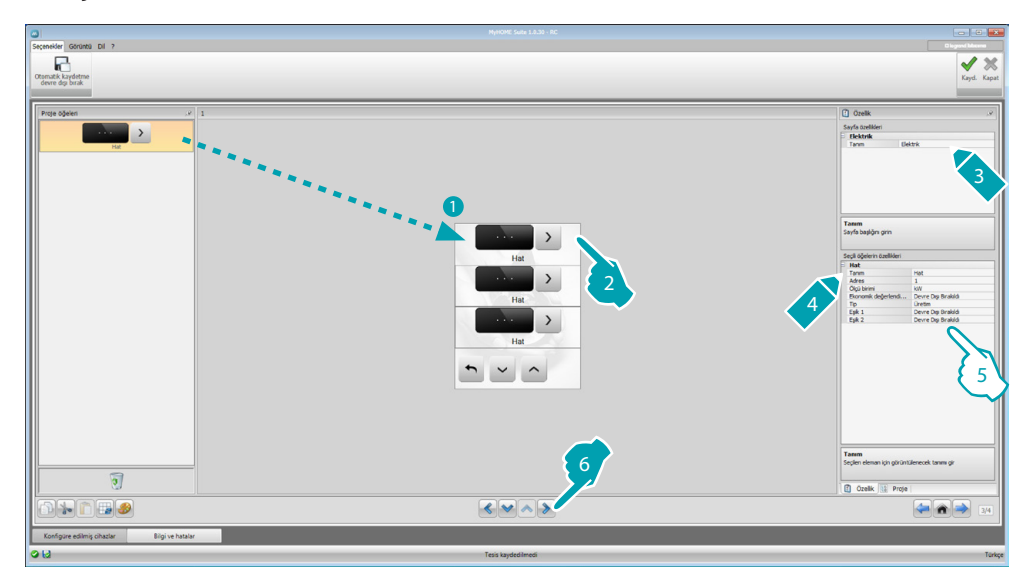

5. Nesneyi konfigüre edin:

- **• Adres**: Ölçüm cihazının adresini (1 ile 127 arası) seçin.
- **• Ekonomik değerlendirme**: Ölçümün ekonomik değerlendirmesini etkinleştirir veya devre dışı bırakır.
- **• Tip**: Tüketim veya Üretim arasında ölçüm tipini seçin.

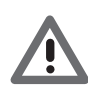

*"Tüketim ölçümü" veya "Üretim ölçümü"nün etkinleştirilmesi halinde ilgili tarifeleri ayarlamak gerekir (bakın "Para birimi ayarı").*

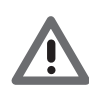

*Ekonomik değerlendirme takribi bir veridir.*

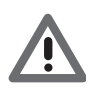

*Yazılım, tüm büyüklükleri aynı şekilde yönettiğinden, bu kılavuzda sadece elektrik büyüklüğünün görüntülenmesi açıklanmıştır.*

**• Eşik**: MyHOME\_Screen'de görüntülenen iki alarm eşiğini etkinleştirir (sadece elektrik hattı).

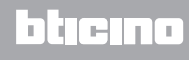

# <span id="page-49-0"></span>**Yük yönetimi (yük yönetimi kontrol ünitesi mevcut olarak)**

Bu bölümde, kullanılan gücü kontrol etmenizi sağlayacak olan yükleri girebilirsiniz (kontrol üniteli yöntem) ve yüklere öncelikler tahsis ederek sayaç tarafından enerji kesilmesini önleyebilirsiniz.

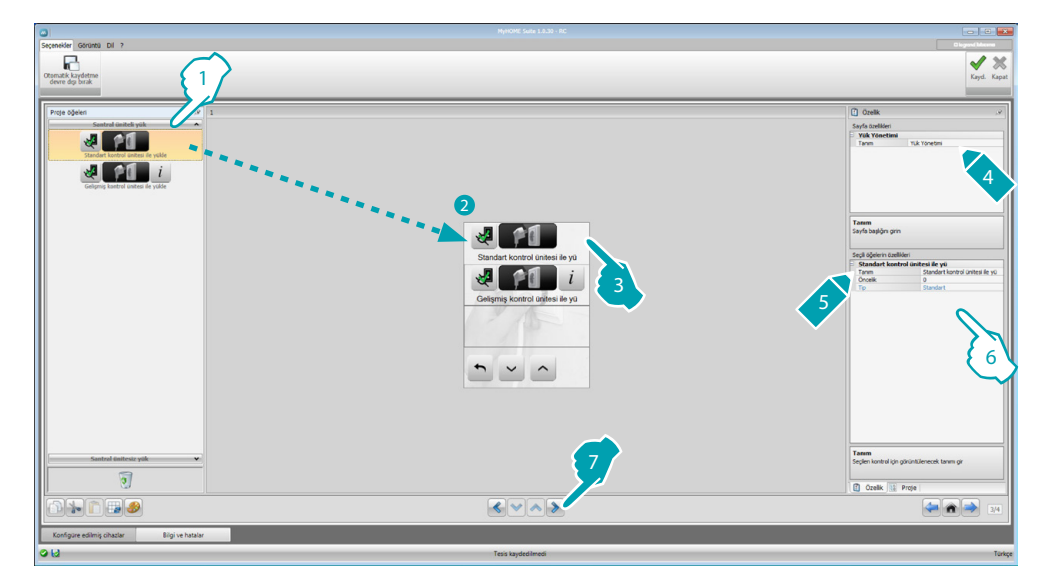

- 1. Kontrol ünitesi ile yük yönetimi yöntemini seçin.
- 6. Nesneyi konfigüre edin:
	- **• Öncelik**: Yüke tahsis edilmiş önceliği (1 ile 63 arası) seçin.
	- **• Ekonomik değerlendirme** (sadece ileri kontrol üniteli yük): Ölçümün ekonomik değerlendirmesini etkinleştirir veya devre dışı bırakır.

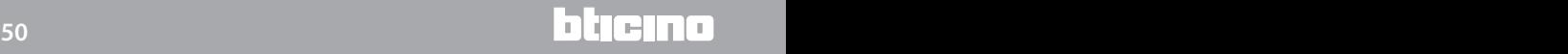

### **Yük yönetimi (yük yönetimi kontrol ünitesi mevcut olmayarak)**

Sistem üzerinde yük yönetimi kontrol ünitesinin mevcut olmaması ve gelişmiş aktüatörlerin kullanılması halinde, yük (örneğin fırın, çamaşır makinesi, mikro dalga, vb.) tüketimlerini kontrol edebilirsiniz.

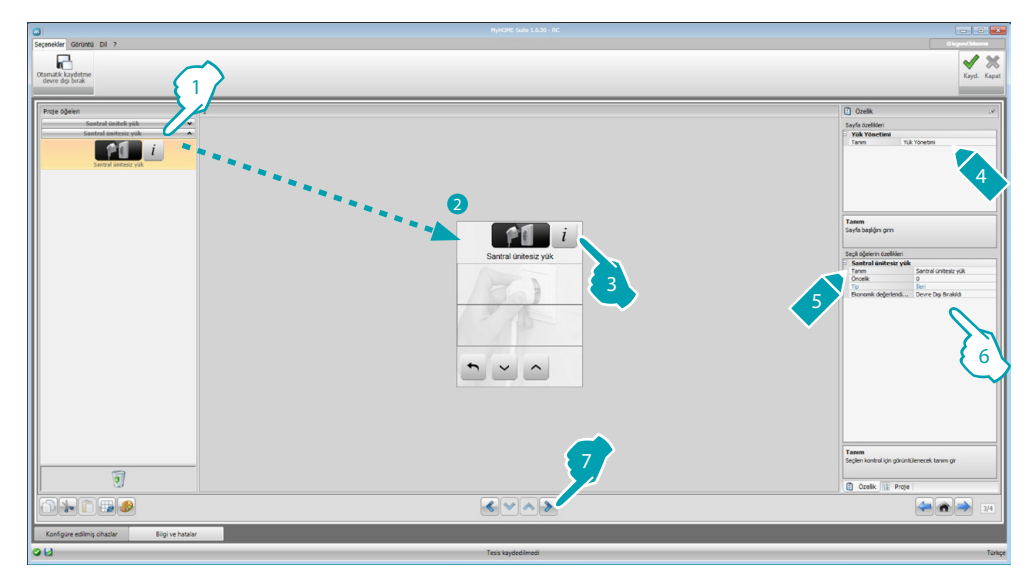

- 1. Kontrol ünitesiz yük yönetimi yöntemini seçin.
- 6. Nesneyi konfigüre edin:
	- **• Öncelik**: Yüke tahsis edilmiş önceliği (1 ile 63 arası) seçin.
	- **• Ekonomik değerlendirme**: Ölçümün ekonomik değerlendirmesini etkinleştirir veya devre dışı bırakır.

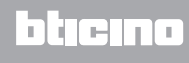

# <span id="page-51-0"></span>**Favoriler Sayfası**

Bu bölümde, daha sıklıkla kullandığınız fonksiyonlara hızlı şekilde ulaşmak için Favoriler sayfasını konfigüre edebilirsiniz.

Favoriler sayfasının, varsayılan sayfa olarak [Parametreler](#page-7-1) bölümünde ayarlanmış olması halinde söz konusu sayfa, aygıtın stand-by'da bulunduğu belli bir süreden sonra görüntülenir.

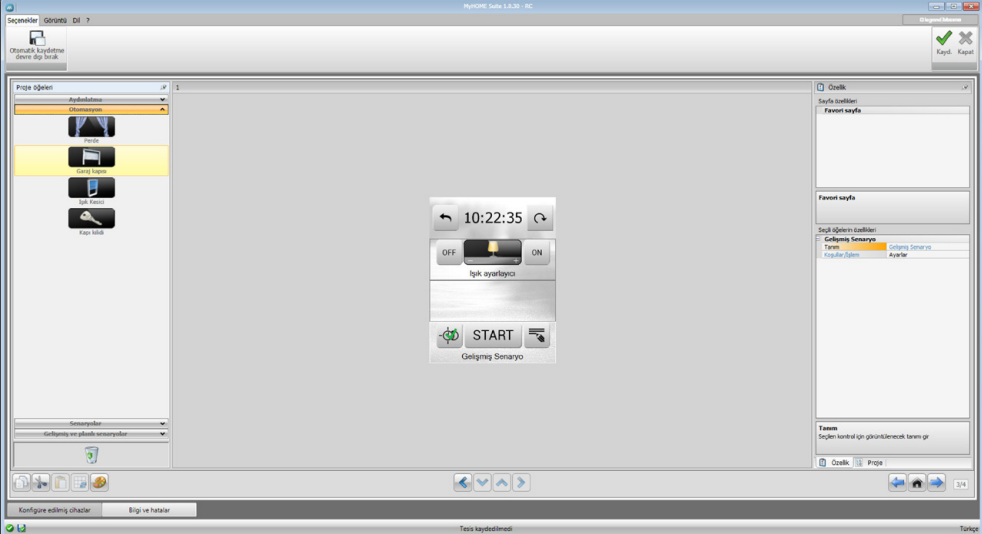

1. "Proje Öğeleri" alanında, Favoriler sayfasını oluşturan, spesifik bölümlerde konfigüre edilmiş [fonksiyonlar'](#page-15-2)ı seçin.

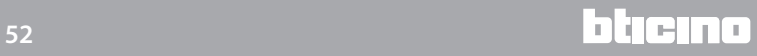

# <span id="page-52-0"></span>**Diğer ayarlar**

#### **Ekonomik değerlendirme ayarı**

Bu bölümde, ["Enerji verileri](#page-47-0)" ve "[Yük yönetimi](#page-49-0)" paragraflarında ayarlanmış tüketimlere uygulanacak olan tarifeleri ayarlayabilirsiniz.

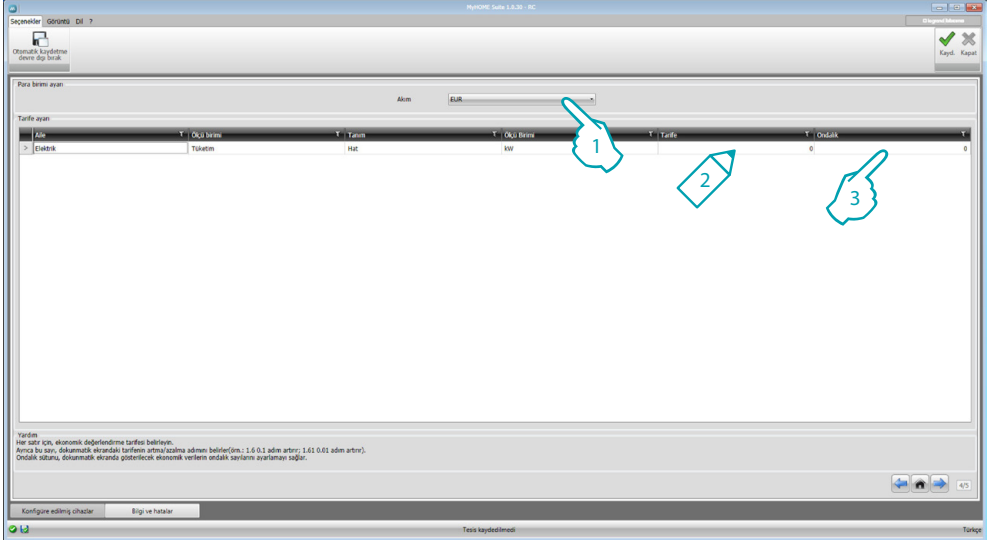

- 1. Para birimini seçin.
- 2. Tarifeyi girin.
- 3. Değerlendirme için MyHOME\_Screen üzerinde görüntülenecek olan ondalık sayısını girin.

#### **Diğer Parametreler**

- **• Parametreler** *İdentifikasyon adı*: MyHOME\_Screen'e tahsis edilecek olan adı girin *MyHOME\_Screen progresif adresi*: Sistem üzerindeki aygıtın identifikasyon numarasını girin
- **• Ağ bağlantıları, ethernet** MyHOME\_Screen'in kurulacağı ağın özelliklerine göre bunun ağ parametrelerini ayarlayın
- **• Güvenlik, kimlik doğrulamalar** *Password Open*: MyHOME\_Screen'e uzaktan erişim için Password OPEN'i girin.

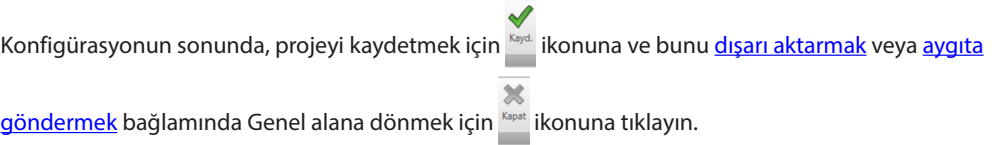

**BTicino SpA Viale Borri, 231 21100 Varese - Italy www.bticino.com**